<span id="page-0-0"></span>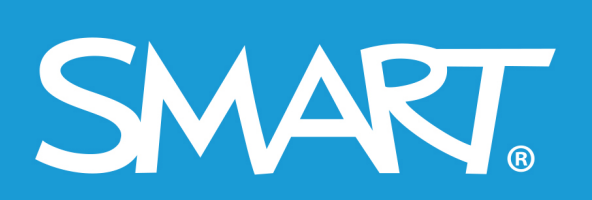

**Admin Portal** 

# **SMART Admin Portal**

## **Užívateľská príručka**

Posledná aktualizácia: marec 2021

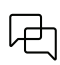

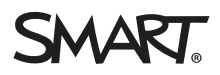

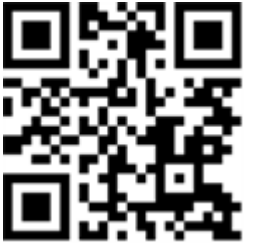

## Zistiť viac

Táto príručka a ďalšie zdroje pre [Produkt] sú k dispozícii v sekcii Podpora na webovej stránke SMART [\(smarttech.com/support](https://www.smarttech.com/support)). Naskenovaním tohto QR kódu zobrazíte tieto zdroje vo svojom mobilnom zariadení.

#### **Oznámenie o ochrannej známke**

SMART Board, smarttech, logo SMART a všetky slogany SMART sú ochranné známky alebo registrované ochranné známky spoločnosti SMART Technologies ULC v USA a / alebo iných krajinách. Všetky názvy produktov a spoločností tretích strán môžu byť ochrannými známkami príslušných vlastníkov.

#### **Zmienka o autorských právach**

© rrrr SMART Technologies ULC. Všetky práva vyhradené. Žiadna časť tejto publikácie sa nesmie reprodukovať, prenášať, prepisovať, ukladať v systéme vyhľadávania alebo prekladať do žiadneho jazyka v akejkoľvek podobe žiadnym spôsobom bez predchádzajúceho písomného súhlasu spoločnosti SMART Technologies ULC.<br>Informácie v tejto príručke sa môžu zmeniť bez predchádzajúceho upozornenia

Na tento výrobok a / alebo jeho použitie sa vzťahuje jeden alebo viac nasledujúcich patentov USA:

[www.smarttech.com/patents](https://www.smarttech.com/patents)

marec D, RRRR

# <span id="page-2-0"></span>**Obsah**

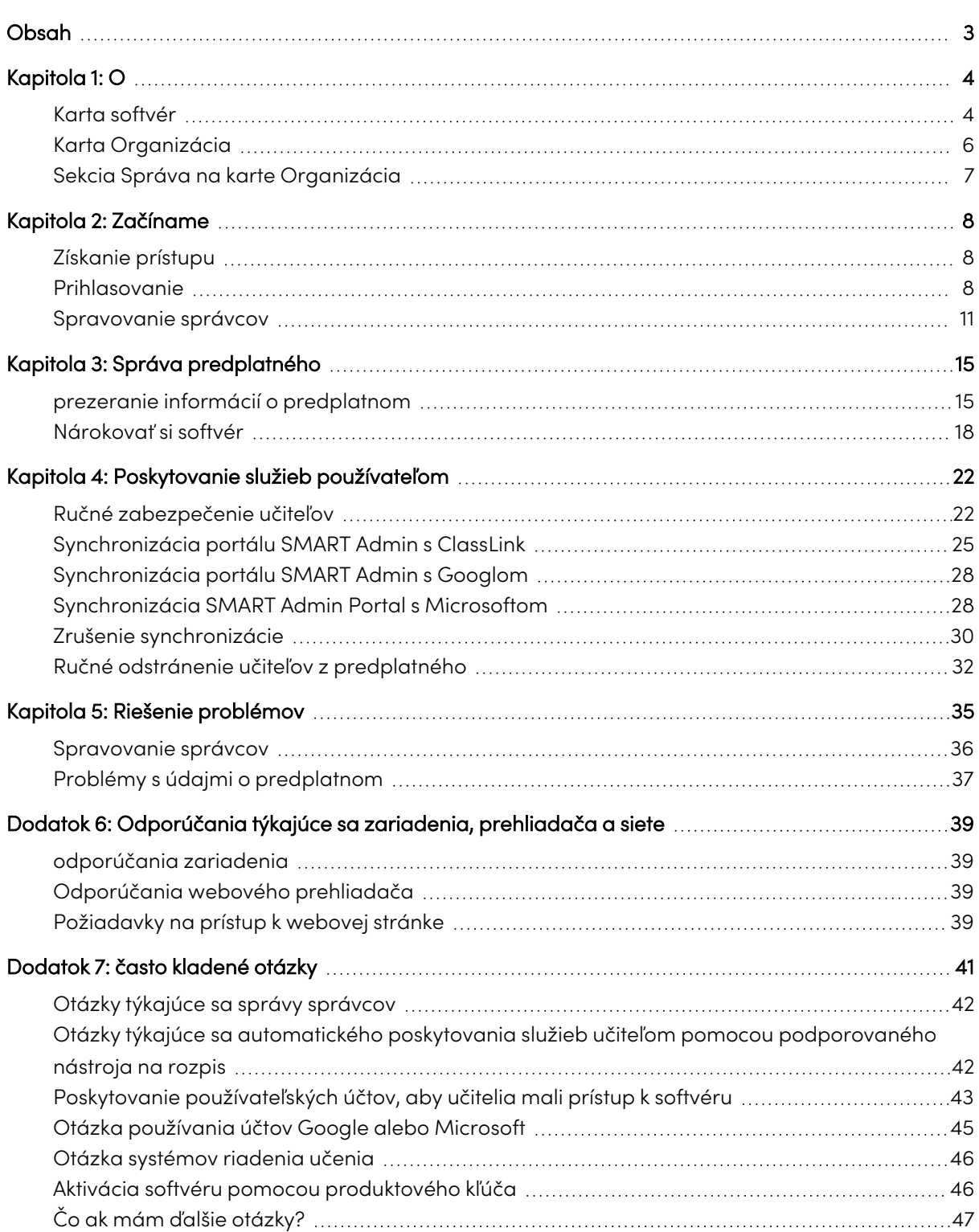

[1](#page-0-0)

# <span id="page-3-0"></span>Kapitola 1: **O**

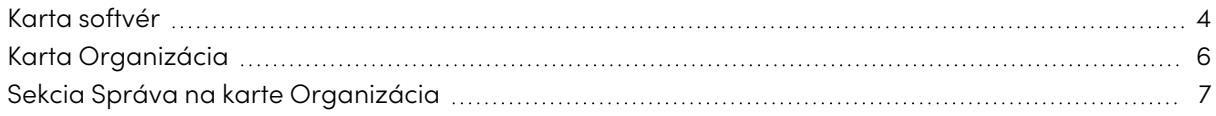

Správcovský portál SMART zobrazuje rôzne informácie, napríklad zakúpené predplatné, produktové kľúče pripojené ku každému predplatnému a počet miest pripojených ku každému produktovému kľúču, počet miest pridelených používateľom a dátumy obnovenia predplatného. Po prihlásení môžete navyše požiadať o akékoľvek predplatné softvéru, ktoré bolo zakúpené so zakúpením interaktívneho displeja SMART Board.

## <span id="page-3-1"></span>Karta softvér

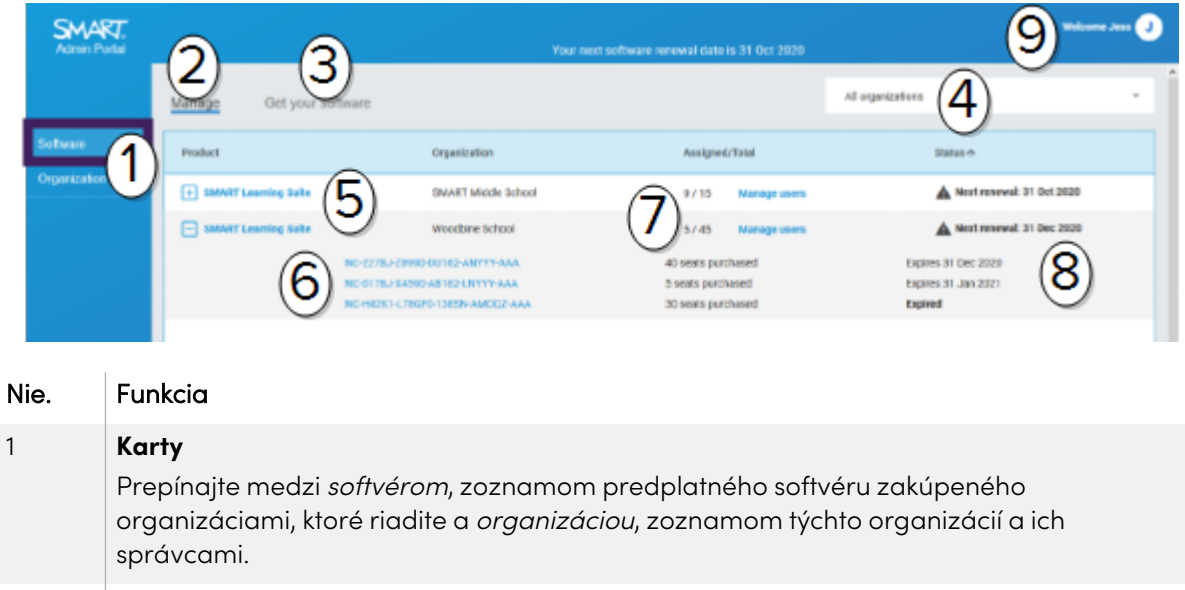

#### 2 **Spravovať predplatné**

Kliknutím na položku **Spravovať** zobrazíte aktuálne informácie o predplatnom vašej organizácie.

## 3 **Získajte softvér** Kliknite na Získať softvér a začnete si nárokovať softvér SMART, ktorý bol zahrnutý do nákupu interaktívneho displeja SMART Board.

#### 4 **Zoznam organizácií**

Ak spravujete predplatné pre viac škôl, okresov alebo organizácií, môžete vyhľadať v tomto zozname a rýchlo nájsť konkrétnu.

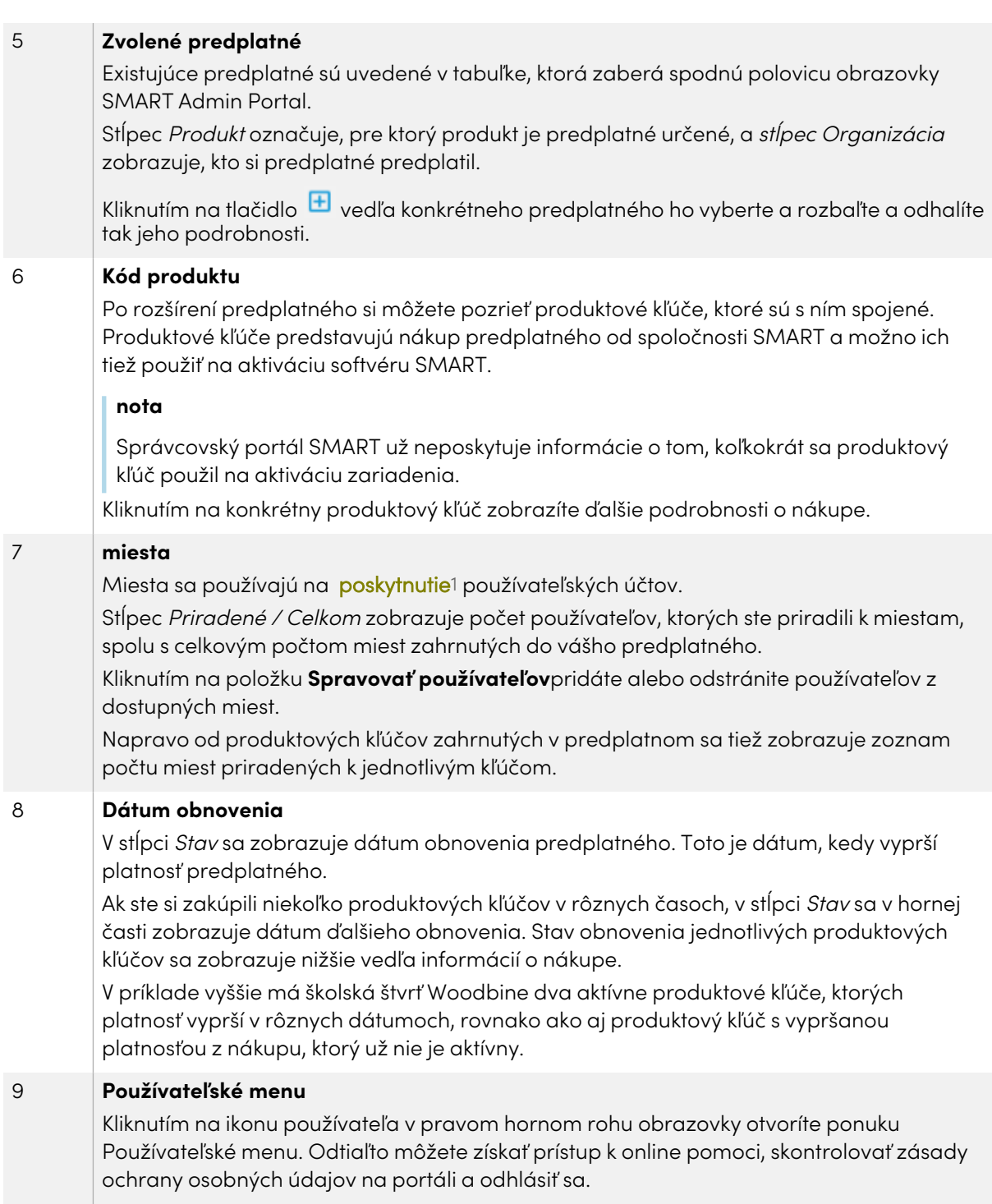

<span id="page-4-0"></span><sup>1</sup>poskytnúť učiteľom prístup k softvéru SMART priradením ich používateľských účtov k miestam vo vašom predplatnom

## Karta Organizácia

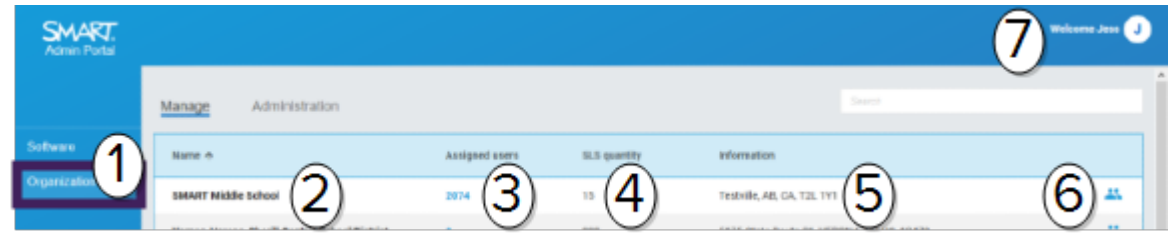

<span id="page-5-0"></span>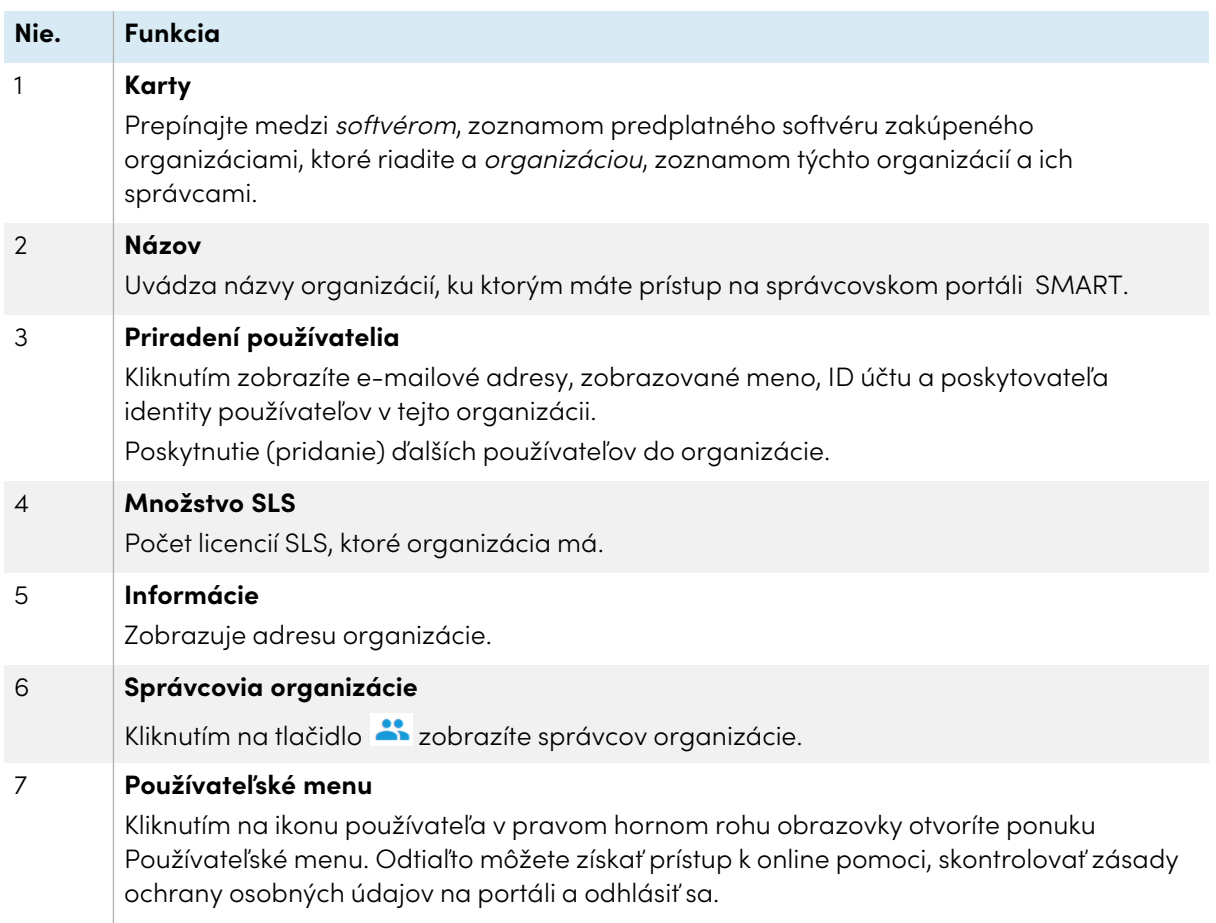

## Sekcia Správa na karte Organizácia

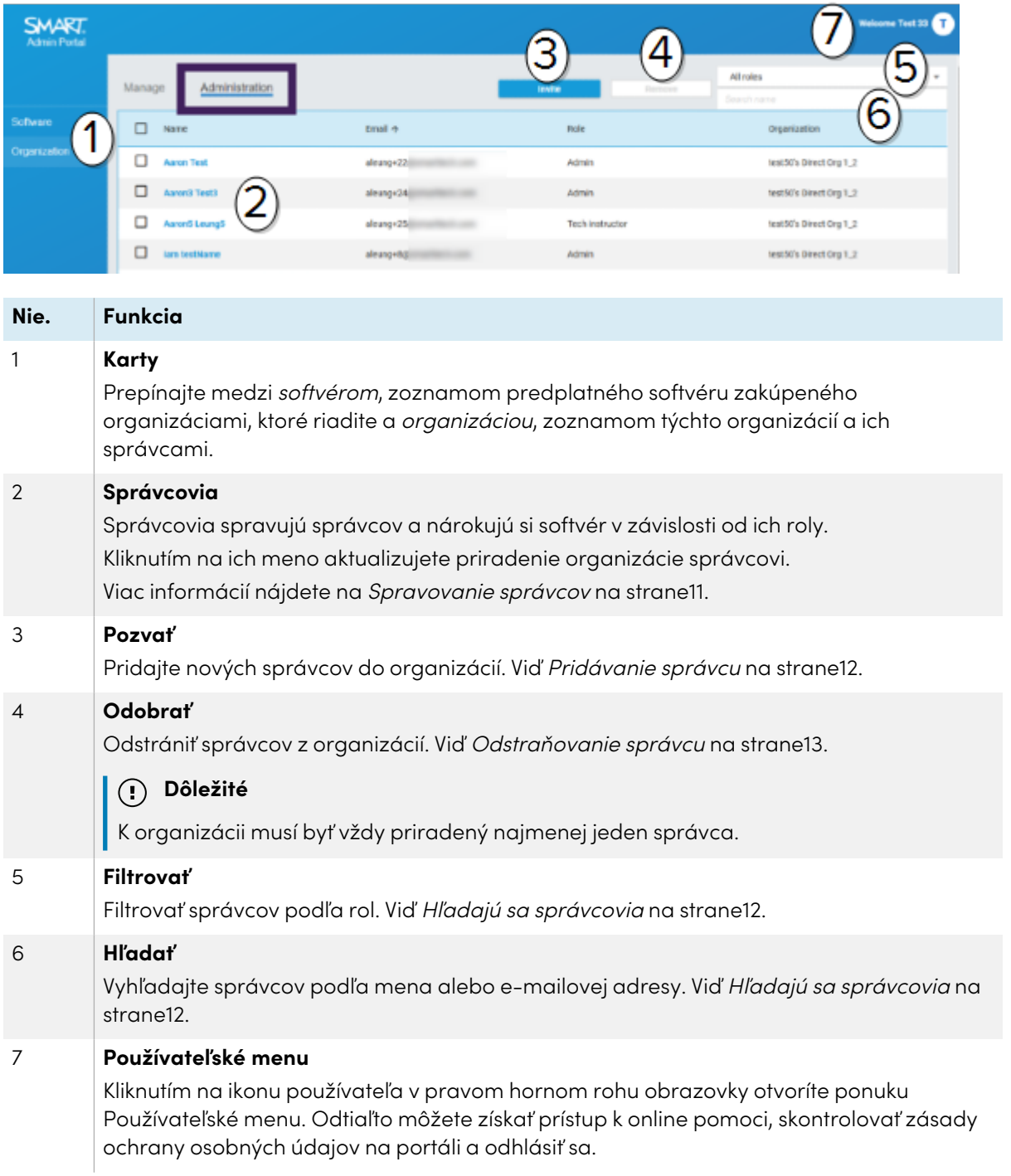

# <span id="page-7-0"></span>Kapitola 2: **Začíname**

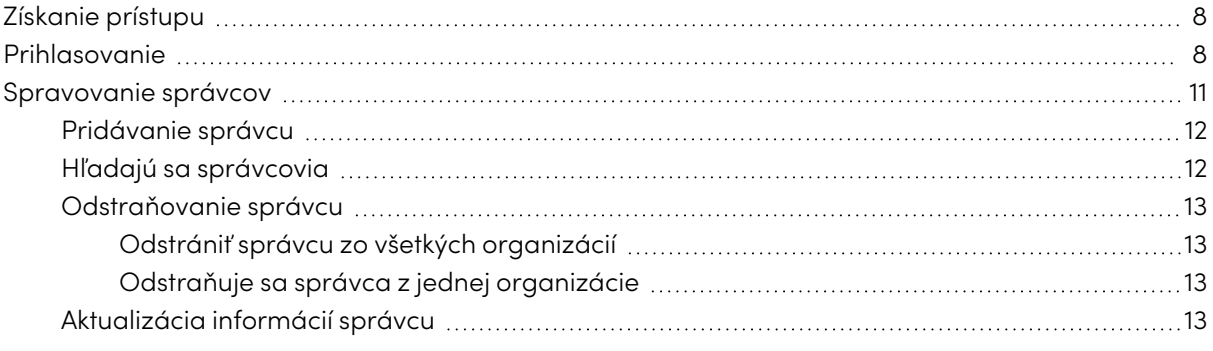

Skôr ako začnete, ubezpečte sa, že vaše zariadenie, prehliadač a sieť dodržiavajú odporúčania v časti Dodatok 6: [Odporúčania](#page-38-0) týkajúce sa zariadenia, prehliadača <sup>a</sup> siete na strane39.

## <span id="page-7-1"></span>Získanie prístupu

Ak sa prihlasujete na portál SMART Admin Portal prvýkrát, budete si musieť vytvoriť účet. Pozri [support.smarttech.com/docs/redirect/?product=smartaccount&context=admin-account](https://support.smarttech.com/docs/redirect/?product=smartaccount&context=admin-account).

Po vytvorení účtu môžete zmeniť nastavenia, ako je vaše zobrazované meno a predvoľba e-mailu. Pozri [support.smarttech.com/docs/redirect/?product=smartaccount&context=manage](https://support.smarttech.com/docs/redirect/?product=smartaccount&context=manage-account)[account](https://support.smarttech.com/docs/redirect/?product=smartaccount&context=manage-account) .

## <span id="page-7-2"></span>Prihlasovanie

#### **Ak sa chcete prihlásiť do SMART Admin Portal**

- 1. Prejdite na [adminportal.smarttech.com](http://adminportal.smarttech.com/) a kliknite na tlačidlo **PRIHLÁSIŤ SA** .
- 2. Do poľa používateľské meno zadajte svoje používateľské meno.
- 3. Zadajte heslo do poľa Heslo.
- 4. Kliknite na **Prihlásiť sa** .

5. Ak ste nezadali zobrazované meno, zadajte ho teraz, aby vás ostatní spoznali. Zobrazované meno môže mať až 25 znakov.

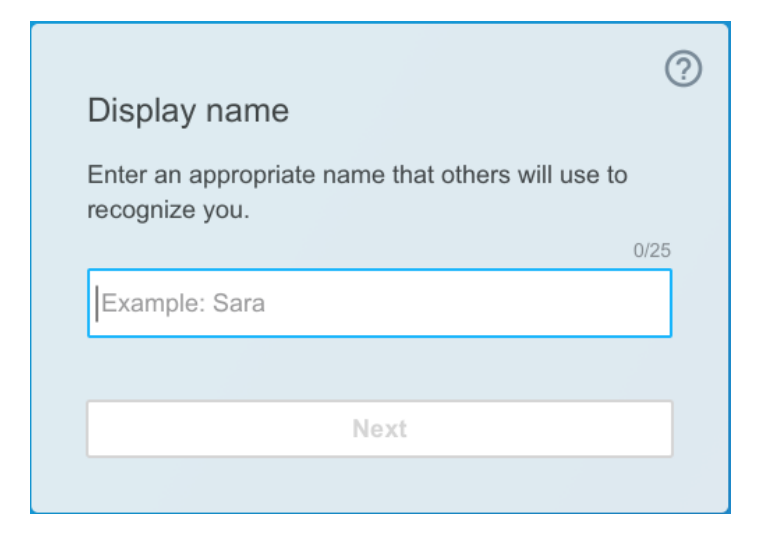

6. Ak ste si nevybrali typ účtu, vyberte, či ide o účet pre maloletú alebo dospelú osobu. Menšie účty nedostávajú korešpondenciu SMART.

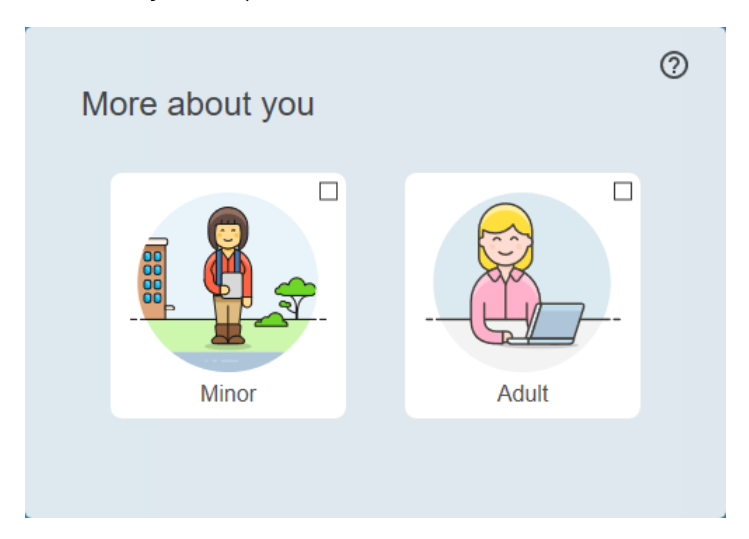

7. Začiarknutím políčka vyjadrite súhlas s Podmienkami používania a Pravidlami ochrany osobných údajov.

Ak ste vybrali účet pre dospelých, začiarknutím políčka vyjadrite súhlas s tým, že vás môže spoločnosť SMART alebo jej zástupcovia kontaktovať.

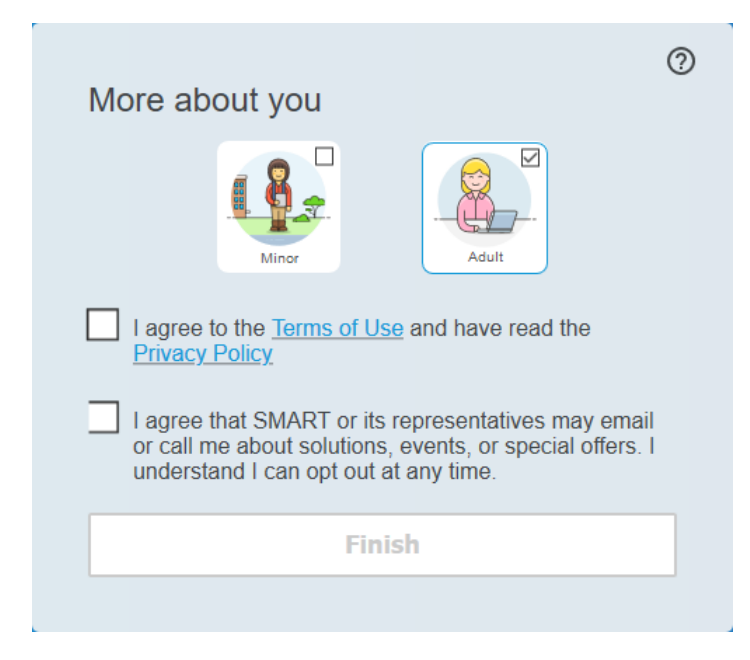

8. Kliknite na tlačidlo **Dokončiť** .

#### **Ak sa chcete odhlásiť z portálu SMART Admin Portal**

Kliknite na ikonu profilu vedľa svojho mena v pravom hornom rohu a vyberte možnosť **Odhlásiť sa** .

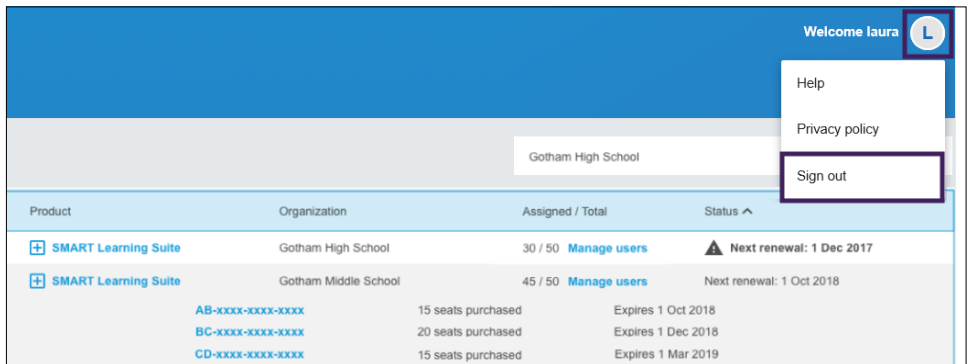

#### **Obnovenie hesla pre portál SMART Admin Portal**

- 1. Prejdite na [adminportal.smarttech.com](http://adminportal.smarttech.com/) a kliknite na tlačidlo **PRIHLÁSIŤ SA** .
- 2. Kliknite **Zabudli ste heslo?**

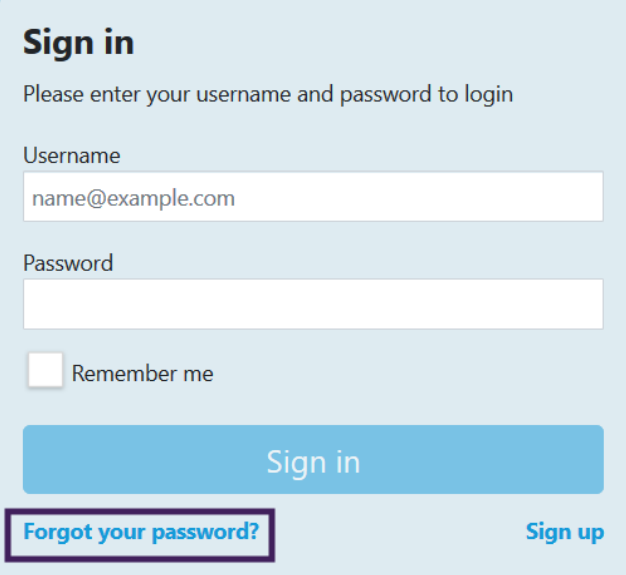

- 3. Do poľa Používateľské meno zadajte svoje používateľské meno a kliknite na tlačidlo **Pokračovať**
- 4. Spoločnosť SMART vám pošle e-mail s podrobnosťami o obnovení hesla.
- 5. V e-maile vyhľadajte a kliknite na odkaz a obnovte svoje heslo.
- 6. Vo svojom prehliadači kliknite na **Obnoviť heslo** .
- <span id="page-10-0"></span>7. Zadajte svoje nové heslo do polí Nové heslo a Potvrdiť nové heslo a kliknite na **Zmeniť heslo** .

## <span id="page-10-1"></span>Spravovanie správcov

Na portáli SMART Admin Portal sú pre správcov k dispozícii tri roly: správcovia, supervízori a technickí inštruktori. Nasledujúca tabuľka identifikuje tieto roly a funkcie, ku ktorým majú prístup.

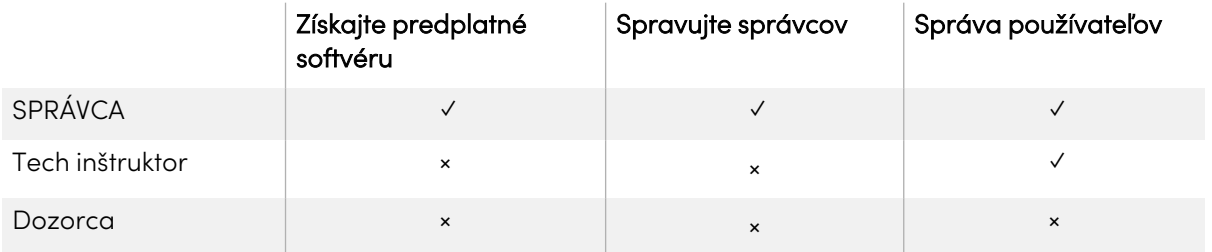

#### **nota**

.

Iba supervízori si môžu prezerať informácie.

**Nárokovať predplatné softvéru:** Správca môže nárokovať softvér pomocou jedinečnej adresy URL alebo sériového čísla hardvéru pre organizáciu.

**Správa správcov:** Správca môže pridávať a aktualizovať správcov pre organizáciu. Prihlásený používateľ portálu môže správcov z organizácie odstrániť, iba ak je používateľ portálu správcom v tej istej organizácii.

**Správa používateľov:** Správca alebo technický inštruktor môže používateľov zriadiť (pridať) alebo odobrať ručne alebo pomocou nástroja na automatické rozpisovanie.

### <span id="page-11-0"></span>Pridávanie správcu

- 1. Kliknite na kartu **Organizácia.**
- 2. Kliknite na položku **Správa**.

ALEBO

Kliknite na **\*\*** vedľa organizácie, do ktorej chcete pridať správcu.

- 3. Kliknite na **Pozvať**.
- 4. Zadajte meno, priezvisko, e-mailovú adresu, organizáciu a rolu správcu.

#### **nota**

Ak už bol správca pridaný, nemôžete ho znova pozvať, môžete však upraviť jeho informácie. Viď Aktualizácia informácií správcu na [nasledujúcej](#page-12-3) strane.

5. Vyberte organizáciu a rolu správcu.

#### **nota**

Ak vyberiete viac organizácií, môžete kliknúť na tlačidlo **Prispôsobiť rolu pre každú organizáciu** a priradiť správcovi rôzne roly pre každú organizáciu.

6. Kliknite na položku **Odoslať pozvánku**.

Ak už správca používa SMART Admin Portal, dostane pri ďalšom prihlásení vyskakovaciu pozvánku. Ak ešte nie sú používateľmi, dostanú e-mailové pokyny na registráciu k účtu SMART a prístup k ich organizácii.

### <span id="page-11-1"></span>Hľadajú sa správcovia

#### **Tip**

Ak chcete rýchlo zobraziť správcov organizácie, kliknite na položku

- 1. Kliknite na kartu **Organizácia.**
- 2. Kliknite na položku **Správa**.

3. Pomocou rozbaľovacej ponuky môžete filtrovať podľa rolí.

#### ALEBO

Pomocou poľa nižšie môžete vyhľadávať podľa mena alebo e-mailovej adresy.

4. Kliknutím na meno správcu zobrazíte jeho informácie.

## <span id="page-12-0"></span>Odstraňovanie správcu

### **Dôležité**

K organizácii musí byť vždy priradený najmenej jeden správca.

### **nota**

<span id="page-12-1"></span>Ak chcete odstrániť správcu z organizácie, musíte byť správcom v tejto organizácii.

### **Odstrániť správcu zo všetkých organizácií**

- 1. Kliknite na kartu **Organizácia.**
- 2. Kliknite na položku **Správa**.
- 3. Vyberte správcu, ktorého chcete odstrániť.
- 4. Kliknutím na tlačidlo **Odstrániť** potvrdíte, že chcete odstrániť správcu.

Pri ďalšom prihlásení dostane správca upozornenie, že bol odstránený z viacerých organizácií.

#### <span id="page-12-2"></span>**Odstraňuje sa správca z jednej organizácie**

- 1. Kliknite na kartu **Organizácia.**
- 2. Kliknite na položku **Správa**.
- 3. Kliknite na meno správcu.
- 4. V časti Organizácie zrušte začiarknutie políčka u organizácie, z ktorej chcete odstrániť správcu.

#### **nota**

Ak chcete odstrániť správcu z organizácie, musíte byť správcom v tejto organizácii.

5. Zmeny potvrďte kliknutím na **Aktualizovať.**

Pri ďalšom prihlásení dostane správca upozornenie, že bol odstránený z viacerých organizácií.

### <span id="page-12-3"></span>Aktualizácia informácií správcu

- 1. Kliknite na kartu **Organizácia.**
- 2. Kliknite na položku **Správa**.

3. Kliknutím na meno správcu zobrazíte jeho informácie a aktualizujete jeho organizácie a roly.

**Tip**

Aktualizácia poľa **Rola** dáva administrátorovi jednu rolu vo všetkých organizáciách. Tlačidlo **Prispôsobiť rolu pre každú organizáciu** vám umožňuje zvoliť rôzne roly pre správcu v každej organizácii.

4. Zmeny potvrďte kliknutím na **Aktualizovať.**

Pri ďalšom prihlásení dostane správca vyskakovacie okno s oznámením, že sa zmenili jeho povolenia.

# <span id="page-14-0"></span>Kapitola 3: **Správa predplatného**

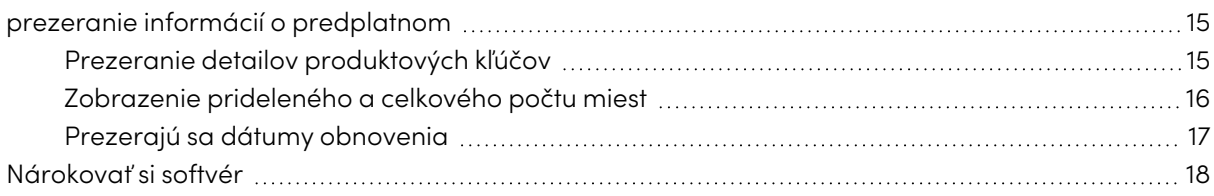

## <span id="page-14-1"></span>prezeranie informácií o predplatnom

Na karte Správa môžete zobraziť podrobnosti predplatného, ako sú produktové kľúče, pridelené miesta a dátum obnovenia.

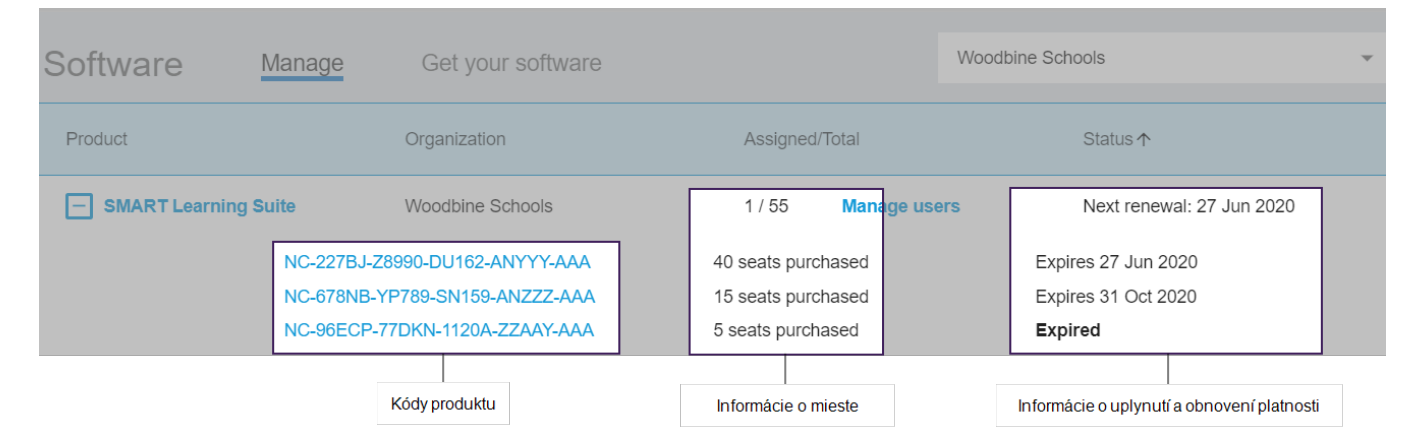

Viac informácií o každej z týchto podrobností sa dozviete v nižšie uvedených sekciách.

## <span id="page-14-2"></span>Prezeranie detailov produktových kľúčov

Ku každému predplatnému je priradený jeden alebo viac produktových kľúčov. Produktové kľúče môžu mať rôzny počet pripojených miest a rôzne dátumy obnovy. Produktové kľúče možno použiť na aktiváciu podnikového a vzdelávacieho softvéru SMART.

### **nota**

Pre softvér SMART Learning Suite (SMART Notebook a Lumio) sa odporúča, aby ste poskytovali emaily používateľov. Prečítajte

s[ihttps://support.smarttech.com/docs/redirect/?product=sls&context=setup-teacher](https://support.smarttech.com/docs/redirect/?product=sls&context=setup-teacher-access)[access](https://support.smarttech.com/docs/redirect/?product=sls&context=setup-teacher-access) .

#### **Ak chcete zobraziť podrobnosti predplatného a produktového kľúča**

1. Vyberte kartu Správa.

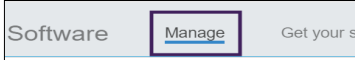

2. V hlavnej ponuke vyhľadajte svoje predplatné.

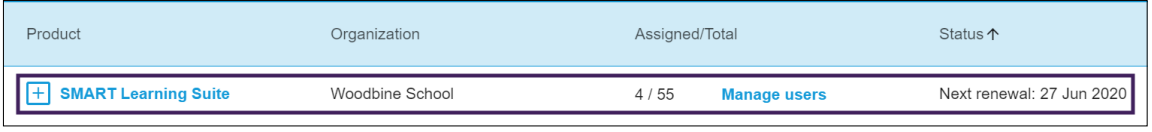

#### **nota**

Ak nevidíte požadované predplatné, uistite sa, že ste vybrali správnu organizáciu.

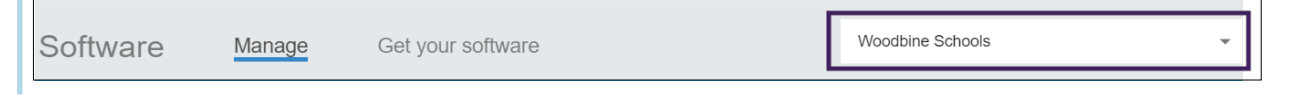

3. Kliknite na  $\blacksquare$  vedľa predplatného.

Položka rozširuje a zobrazuje váš produktový kľúč alebo zoznam produktových kľúčov, ak ste si zakúpili viac ako jeden.

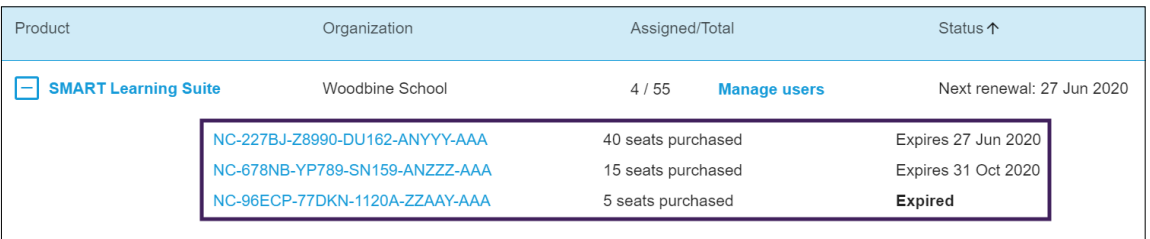

4. Kliknutím na produktový kľúč zobrazíte ďalšie podrobnosti o tejto licencii.

Zobrazí sa okno s podrobnosťami licencie.

Ďalšie informácie o podrobnostiach zobrazených v rozhraní softvérového portálu nájdete na [Kapitola](#page-3-0) 1: O na strane4.

### <span id="page-15-0"></span>Zobrazenie prideleného a celkového počtu miest

Stĺpec Priradené / Celkom na hlavnej obrazovke softvérového portálu zobrazuje počet používateľov priradených k predplatnému spolu s celkovým počtom dostupných miest.

#### **Ak chcete zobraziť pridelený a celkový počet miest**

- 1. Otvorte kartu Správa a vyhľadajte predplatné, ktoré chcete skontrolovať.
- 2. V stĺpci Priradené / Celkom vyhľadajte dve čísla oddelené lomkou.

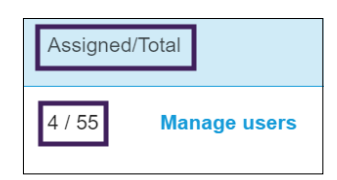

Prvé číslo predstavuje počet aktuálne priradených miest a druhé číslo predstavuje celkový počet sedadiel zahrnutých do nákupu. V tomto príklade boli používateľom pridelené 4 z 55 miest.

3. Ak ste si zakúpili niekoľko produktových kľúčov v rôznom čase, vyberte  $\blacksquare$  v stĺpci Produkt.

Zobrazí sa zoznam zakúpených produktových kľúčov spolu s prideleným a celkovým počtom miest pre každý kľúč, ktoré spolu zvyšujú pridelené a celkové čísla pre celé predplatné v stĺpci vyššie.

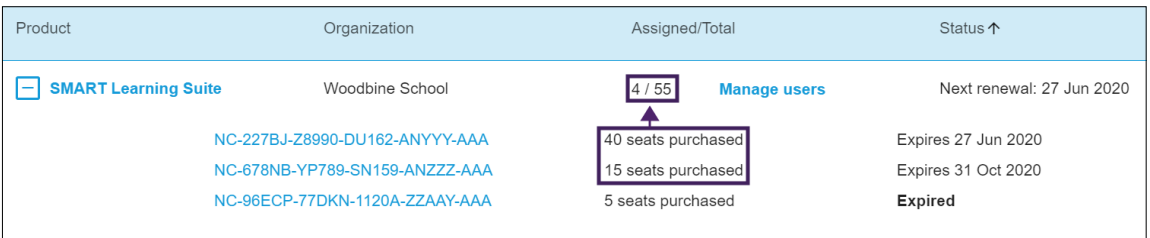

### <span id="page-16-0"></span>Prezerajú sa dátumy obnovenia

V stĺpci Stav sa na hlavnej obrazovke softvérového portálu zobrazujú dátumy obnovenia vašich predplatných softvéru SMART. Predplatné, ktorého platnosť vyprší najskôr, sa zobrazí ako prvé v zozname.

#### **Ak chcete zobraziť dátumy obnovenia**

- 1. Na hlavnej stránke SMART Admin Portal vyhľadajte predplatné, ktoré chcete skontrolovať.
- 2. Dátum obnovenia tohto predplatného nájdete v stĺpci Stav úplne vpravo. Toto je dátum obnovenia, ktorý nastane najskôr.

3. Ak ste si zakúpili niekoľko produktových kľúčov v rôznom čase, vyberte  $\boxplus$  v stĺpci Produkt.

Zobrazí sa zoznam zakúpených produktových kľúčov spolu s dátumom obnovenia každého kľúča.

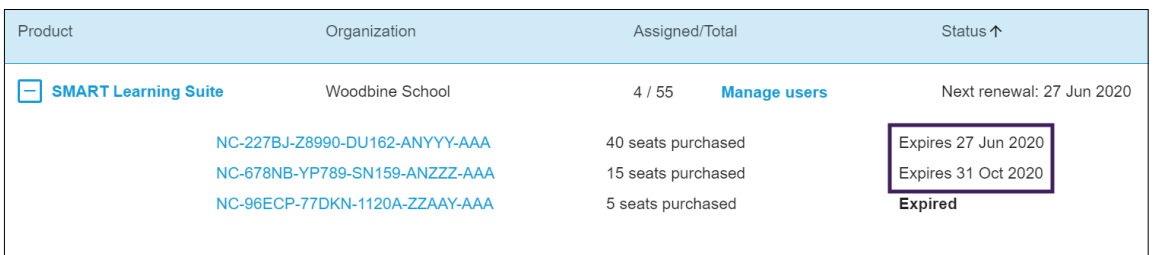

## <span id="page-17-0"></span>Nárokovať si softvér

Väčšina interaktívnych produktov SMART obsahuje bonusové predplatné softvéru SMART. Skôr ako ľudia vo vašej organizácii budú môcť tento softvér používať, musíte si ho nárokovať na portáli SMART Admin. Ak ste si tiež zakúpili predplatné softvéru SMART, budete si musieť softvér nárokovať aj na portáli SMART Admin Portal. Po uplatnení nároku na softvér poskytujete používateľom prístup k používaniu softvéru.

### **Tipy**

- <sup>l</sup> Ak používate portál SMART Admin Portal prvýkrát, zaregistrujte si bezplatný účet skôr, ako si uplatníte nárok na predplatné softvéru.
- <sup>l</sup> Pred prihlásením softvéru pre organizáciu sa uistite, že ste správcom organizácie. Technickí dozor a inštruktori nemôžu požadovať softvér pre organizáciu. Ďalšie informácie [Aktualizácia](#page-12-3) informácií správcu na [strane13.](#page-12-3)

Primárnou metódou na uplatnenie nároku na softvér je použitie jedinečnej adresy URL uvedenej v emaile s potvrdením objednávky, ktorý dostanete od spoločnosti SMART. Po kliknutí na jedinečnú adresu URL sa zobrazí bonusové predplatné softvéru spojené s danou objednávkou a proces môžete dokončiť podľa pokynov na obrazovke.

V niektorých prípadoch sa však možno budete musieť prihlásiť na portáli SMART Admin Portal a softvér si nárokovať manuálne.

#### **Ak chcete získať bonusové predplatné pomocou svojej jedinečnej adresy URL**

1. Otvorte e-mail s potvrdením objednávky, ktorý ste dostali od spoločnosti SMART.

Tento e-mail je odoslaný osobe, ktorá uskutočnila počiatočný nákup. Ak ste to neboli vy, kontaktujte osobu vo vašej organizácii, ktorá zadala objednávku, a požiadajte ju o preposlanie e-mailu.

2. Kliknite na jedinečnú adresu URL a prihláste sa do svojho účtu SMART Admin Portal.

ALEBO

Ak používate SMART Admin Portal prvýkrát, zaregistrujte sa. Po registrácii kliknite na jedinečnú adresu URL v e-maile, aby ste mohli pokračovať v nárokovaní svojho softvéru.

Po prihlásení sa vám zobrazí obrazovka so zoznamom všetkých predplatných softvéru, ktoré máte k dispozícii na uplatnenie nároku.

3. Vyberte existujúcu organizáciu, ktorej chcete priradiť predplatné softvéru.

ALEBO

Ak požadovaná organizácia nie je uvedená, kliknite na  $\overline{=}$ t a pridajte podrobnosti o organizácii. Po dokončení kliknite na položku **Pridať organizáciu**.

4. Kliknite na **Pokračovať**.

Správcovský portál SMART zobrazuje potvrdzujúcu správu a vygeneruje podrobnosti o prihlásení na odber softvéru. Môže to trvať až 15 minút. Ak sa podrobnosti o softvérovom odbere nezobrazia na karte Správa na portáli SMART Admin Portal po 15 minútach, kontaktujte podporu SMART<https://www.smarttech.com/contactsupport>.

### **Ručné získanie bonusového predplatného**

- 1. Prejdite na [adminportal.smarttech.com](http://adminportal.smarttech.com/).
- 2. Ak ste predtým používali portál SMART Admin Portal, kliknite na tlačidlo **PRIHLÁSIŤ** a prihláste sa do svojho účtu.

ALEBO

Ak používate SMART Admin Portal prvýkrát, zaregistrujte sa.

3. Kliknite na **Softvér** a potom na položku **Získajte softvér**.

4. Zadajte počet zakúpených displejov a sériové číslo jedného z displejov.

### **Tip**

Sériové číslo displeja nájdete v časti

- <sup>o</sup> Získanie podpory a vyhľadanie sériových čísel pre vašu SMART Board 7000R alebo 7000R Pro : [https://support.smarttech.com/docs/hardware/displays/smart-board-](https://support.smarttech.com/docs/hardware/displays/smart-board-7000r/en/getting-support/default.cshtml)[7000r/en/getting-support/default.cshtml](https://support.smarttech.com/docs/hardware/displays/smart-board-7000r/en/getting-support/default.cshtml)
- <sup>o</sup> Získanie podpory a hľadanie sériových čísel pre vašu SMART Board 6000S alebo 6000S Pro : [https://support.smarttech.com/docs/hardware/displays/smart-board-](https://support.smarttech.com/docs/hardware/displays/smart-board-6000s/en/getting-support/default.cshtml)[6000s/en/getting-support/default.cshtml](https://support.smarttech.com/docs/hardware/displays/smart-board-6000s/en/getting-support/default.cshtml)
- <sup>o</sup> Získanie podpory a vyhľadanie sériových čísel pre vaše SMART Board MX (V2) alebo MX (V2) Pro : [https://support.smarttech.com/docs/hardware/displays/smart-board-mx](https://support.smarttech.com/docs/hardware/displays/smart-board-mx-v2/en/getting-support/default.cshtml)[v2/en/getting-support/default.cshtml](https://support.smarttech.com/docs/hardware/displays/smart-board-mx-v2/en/getting-support/default.cshtml)
- <sup>o</sup> Získanie podpory a vyhľadanie sériových čísel pre vašu SMART Board 7000 alebo 7000 Pro : [https://support.smarttech.com/docs/hardware/displays/smart-board-](https://support.smarttech.com/docs/hardware/displays/smart-board-7000/en/getting-support/default.cshtml)[7000/en/getting-support/default.cshtml](https://support.smarttech.com/docs/hardware/displays/smart-board-7000/en/getting-support/default.cshtml)
- 5. Kliknite na **Pokračovať**.
- 6. (Voliteľné) Zadajte meno a umiestnenie dodávateľa, od ktorého ste kúpili displej, a kliknite na **Ďalej**.
- 7. Vyberte existujúcu organizáciu, ktorej chcete priradiť predplatné softvéru.

ALEBO

Ak požadovaná organizácia nie je uvedená, kliknite na  $\overline{=}^+$  a pridajte podrobnosti o organizácii. Po dokončení kliknite na položku **Pridať organizáciu**.

8. Kliknite na **Pokračovať**.

Na nasledujúcej obrazovke môžete skontrolovať všetky zadané podrobnosti. Ak potrebujete niečo opraviť, kliknite na ikonu vedľa položky, ktorú chcete upraviť.

9. Po skontrolovaní podrobností kliknite na tlačidlo **Odoslať**.

Správcovský portál SMART zobrazuje potvrdzujúcu správu a vygeneruje podrobnosti o prihlásení na odber softvéru. Môže to trvať až 15 minút. Ak sa podrobnosti o prihlásení na odber softvéru nezobrazia na karte Správa na portáli SMART Admin Portal do 15 minút, kontaktujte Podpora SMART <https://www.smarttech.com/contactsupport> .

Ak sa zobrazí chyba pri aktivácii, softvér nebol nárokovaný do jedného roka od zakúpenia. Ak ste kupovali v priebehu minulého roka, kontaktujte podporu SMART s dokladom o kúpe, ktorý obsahuje sériové číslo hardvéru a dátum nákupu [https://www.smarttech.com/contactsupport.](https://www.smarttech.com/contactsupport)

**Close** 

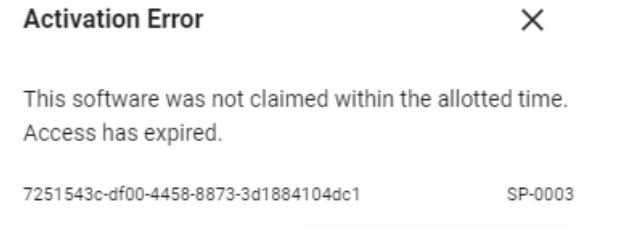

**Contact Support** 

# <span id="page-21-0"></span>Kapitola 4: **Poskytovanie služieb používateľom**

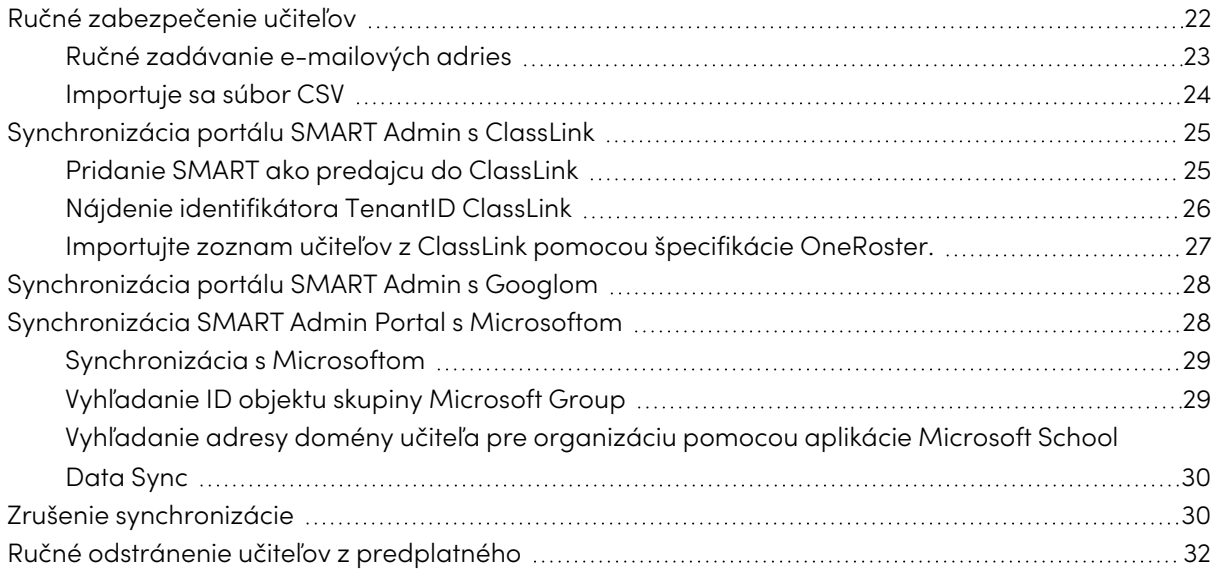

Existuje päť spôsobov, ako pridať učiteľov k predplatnému SMART Learning Suite na správcovskom portáli SMART.

- Pridajte e-mail učiteľa SMART účtu manuálne
- Importujte súbor CSV a pridajte viac učiteľov naraz
- Synchronizujte s podporovaným nástrojom na rozpis
	- <sup>o</sup> ClassLink
	- <sup>o</sup> Učebňa alebo skupiny Google
	- <sup>o</sup> Skupiny Microsoft alebo Školská synchronizácia údajov

## <span id="page-21-1"></span>Ručné zabezpečenie učiteľov

Ručné zabezpečenie učiteľov na portáli SMART Admin Portal sa uskutočňuje zadaním e-mailov jednotlivých učiteľov alebo pridanie viacerých učiteľov importovaním súboru CSV, ktorý obsahuje ich informácie.

### **Dôležité**

Ručné pridávanie alebo odstraňovanie učiteľov je na portáli SMART Admin Portal zakázané, ak ste synchronizovali s podporovaným nástrojom na rozpis. Ak ste pridali zoznam učiteľov z nástroja na vytváranie zoznamov, použite tento nástroj na správu zoznamu.

## <span id="page-22-0"></span>Ručné zadávanie e-mailových adries

#### **Pridať e-mailovú adresu používateľa manuálne**

1. Kliknite na odkaz **Spravovať používateľov** v stĺpci Priradené / Celkom pre predplatné, ku ktorému chcete priradiť používateľov.

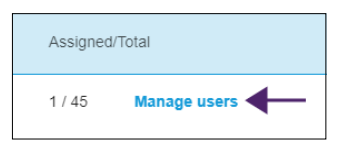

- 2. Kliknite na položku **Pridať používateľov**.
- 3. Vyberte možnosť **Zadať e-mailové adresy**.
- 4. Zadajte e-mailovú adresu používateľa a kliknite na tlačidlo **Pridať**.
- 5. Ak poskytujete účet učiteľovi na svojej škole, dajte učiteľovi vedieť, ktorú e-mailovú adresu ste zadali na portáli, a zabezpečte, aby učiteľ pomocou tejto e-mailovej adresy nastavil svoj účet SMART.

Po pridaní používateľa sa zobrazí zoznam používateľov.

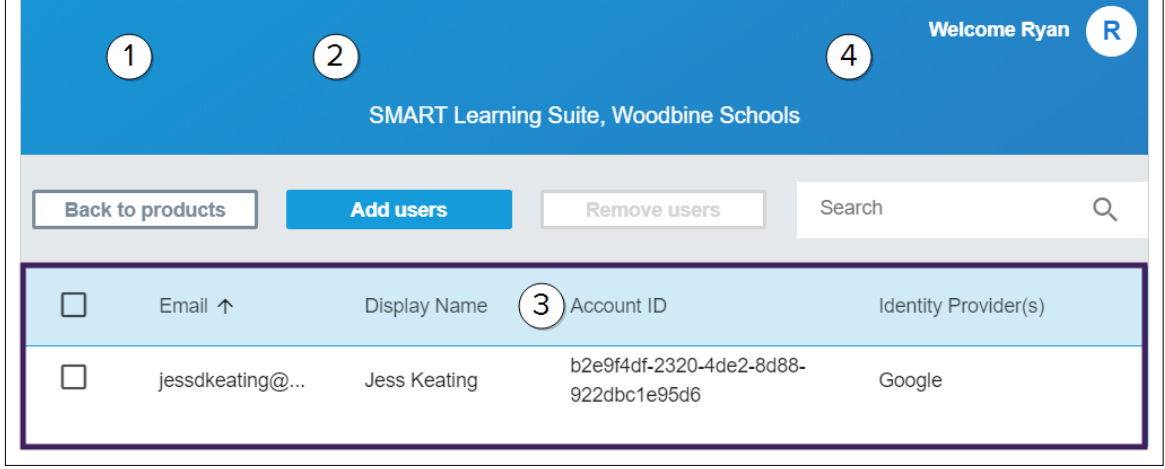

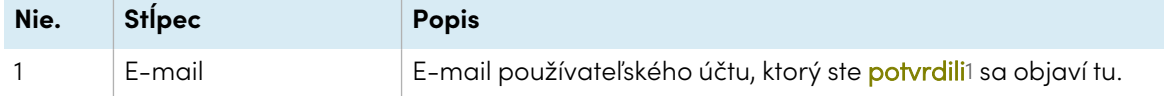

<sup>1</sup>poskytnúť učiteľom prístup k softvéru SMART priradením ich používateľských účtov k miestam vo vašom predplatnom

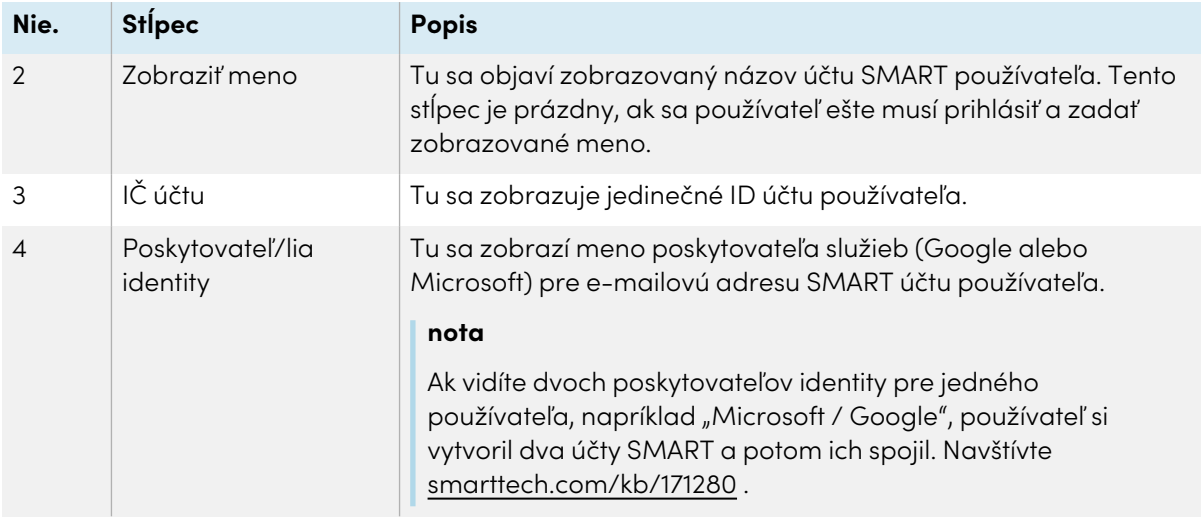

## <span id="page-23-0"></span>Importuje sa súbor CSV

- 1. Prihláste sa na portáli SMART Admin na adrese [adminportal.smarttech.com](http://subscriptions.smarttech.com/).
- 2. Kliknite na odkaz **Spravovať používateľov** v stĺpci Priradené / Celkom pre predplatné, ku ktorému chcete priradiť používateľov.

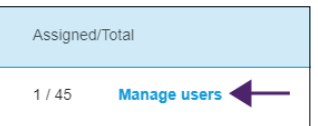

- 3. Kliknite na položku **Pridať používateľov**.
- 4. Vyberte možnosť **Importovať súbor CSV**.

#### **nota**

Zaistite, aby súbor CSV spĺňal nasledujúce podmienky:

- <sup>o</sup> Zahŕňa jeden stĺpec e-mailových adries s každou adresou v samostatnom riadku.
- <sup>o</sup> Nezahŕňa tituly ani hlavičky.
- <sup>o</sup> Nezahŕňa medzery, čiarky ani úvodzovky.
- 5. Vyberte súbor CSV a kliknite na **Otvoriť**.
- 6. Ak poskytujete účty pre učiteľov na svojej škole, oznámte učiteľom, ktoré e-mailové adresy ste poskytli na portáli, a ubezpečte sa, že tieto e-mailové adresy použili na nastavenie svojich SMART účtov.

#### **nota**

Používatelia sa prihlasujú do softvéru SMART pomocou e-mailových adries, ktoré tu zadáte.

## <span id="page-24-0"></span>Synchronizácia portálu SMART Admin s ClassLink

Synchronizácia správcovského portálu SMART s ClassLinkom vám umožňuje rýchlo poskytnúť zoznam učiteľov na predplatné. Zoznam učiteľov je spravovaný v aplikácii ClassLink a SMART Admin Portal sa každý deň synchronizuje s ClassLink, aby skontroloval dostupnosť aktualizácií. Zoznam učiteľov je spravovaný v aplikácii ClassLink a SMART Admin Portal automaticky kontroluje zmeny a ustanovenia alebo odstraňuje učiteľov z predplatného na základe údajov z dennej synchronizácie.

Ak chcete synchronizovať portál SMART Admin Portal s ClassLink, musíte:

- 1. Pridajte si SMART ako predajcu v ClassLink.
- 2. Nájdite svoje TenantID v ClassLink.
- 3. Importujte zoznam učiteľov z ClassLink pomocou špecifikácie OneRoster.

## <span id="page-24-1"></span>Pridanie SMART ako predajcu do ClassLink

Správcovský portál SMART môžete pripojiť ku ClassLink pridaním SMART ako dodávateľa do konzoly Roster Server Console spoločnosti ClassLink.

Keď si pridáte SMART ako dodávateľa, môžete zdieľať dáta z ClassLink s portálom SMART Admin. To vám umožňuje zabezpečiť učiteľov pridaním zoznamu z ClassLink (pomocou špecifikácie OneRoster) k vášmu predplatnému na portáli. Zoznam učiteľov sa synchronizuje medzi týmito dvoma aplikáciami, takže sa nemusíte starať o aktualizáciu portálu, keď pridáte alebo odstránite učiteľov v ClassLink.

#### **Ak chcete pridať SMART ako dodávateľa do ClassLink**

- 1. Prejdite na stránku [https://console.oneroster.com/dashboard.](https://console.oneroster.com/dashboard)
- 2. V ponuke vľavo vyberte položku **Aplikácie.**

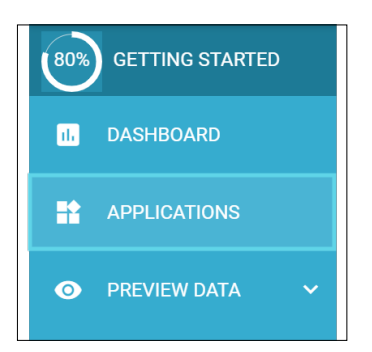

- 3. Kliknite na tlačidlo **Pridať aplikácie**.
- 4. Do vyhľadávacieho panela zadajte výraz "smart". Keď sa zobrazí aplikácia **SMART Admin Portal** , kliknite na tlačidlo **Pridať** vedľa výsledku vyhľadávania.

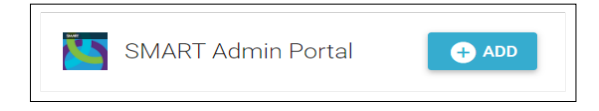

- 5. Po výzve definujte povolenia, ktoré má mať SMART pri prístupe k vašim údajom ClassLink. Nastavte povolenia a kliknite na **Ďalej**.
- 6. Po zobrazení výzvy vyberte školu alebo školy, z ktorých chcete importovať zoznam, a kliknite na **Ďalej**.
- 7. Po zobrazení výzvy vyberte zoznam alebo zoznamy, ktoré chcete importovať, a kliknite na položku **Pridať aplikáciu**.

SMART je teraz predajcom technológie ClassLink. Ďalej budete musieť nájsť svoje ClassLink TenantID Môžete sa vrátiť na SMART Admin Portal a zadať svoje ID ClassLink Tenant a importovať zoznam učiteľov z ClassLink pomocou špecifikácie OneRoster.

## <span id="page-25-0"></span>Nájdenie identifikátora TenantID ClassLink

Predtým, ako nájdete svoje ClassLink TenantID, je potrebné do aplikácie ClassLink pridať SMART ako dodávateľa.

### **Vyhľadanie identifikácie TenantID**

- 1. Prejdite na <https://launchpad.classlink.com/home> a prihláste sa.
- 2. Vyberte konzolu ClassLink Management Console.

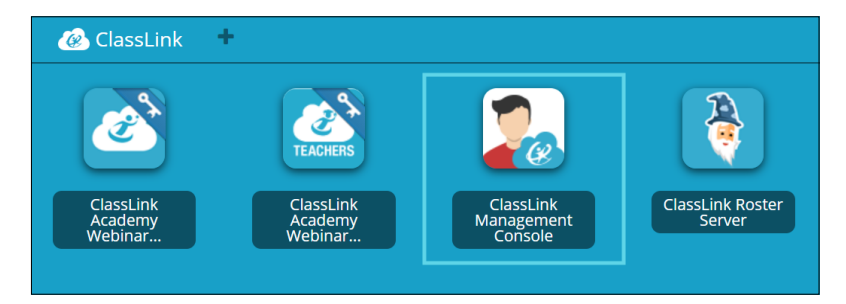

Konzola pre správu sa otvorí v novom okne.

3. Vaše TenantID sa zobrazuje v ľavom hornom rohu.

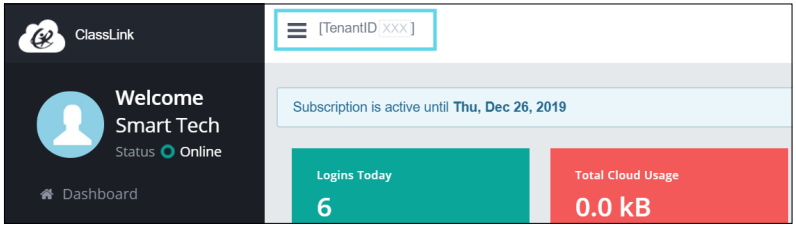

Poznačte si toto TenantID. Budete to potrebovať, keď na portál pridáte zoznam učiteľov z ClassLink. Podľa pokynov v [Synchronizácia](#page-24-0) portálu SMART Admin <sup>s</sup> ClassLink na [predchádzajúcej](#page-24-0) strane importujte zoznam učiteľov z ClassLink.

## <span id="page-26-0"></span>Importujte zoznam učiteľov z ClassLink pomocou špecifikácie OneRoster.

### **nota**

Na dokončenie tohto postupu musíte najskôr pripojiť SMART Admin Portal ku ClassLink a nájsť svoje TenantID v ClassLink .

### **Na import zoznamu zo služby ClassLink**

- 1. Kliknite na položku **Spravovať používateľov** v stĺpci Priradené / Celkom pre predplatné, ku ktorému chcete priradiť používateľov.
- 2. Kliknite na položku **Pridať používateľov**.
- 3. Vyberte **ClassLink (OneRoster)**.

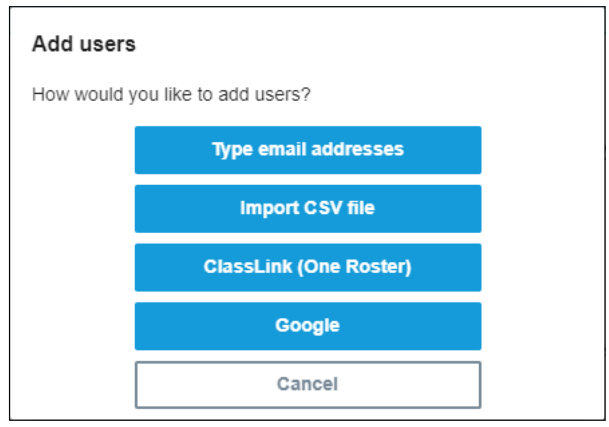

4. Do zobrazeného poľa zadajte svoje ClassLink TenantID a kliknite na **Import**.

### **nota**

Svoje TenantID nájdete v ClassLink, ale predtým, ako sa stane aktívnym, musíte najskôr pripojiť SMART Admin Portal ku ClassLink.

### **Dôležité**

Keď synchronizujete s ClassLinkom, učitelia, ktorých ste predtým pridali k predplatnému manuálne, budú z predplatného odstránení. Je to tak preto, lebo pri synchronizácii s ClassLinkom sa zoznam učiteľov poskytujúcich predplatné spravuje v ClassLink, nie v SMART Admin Portal.

Zoznam sa importuje a synchronizuje s ClassLinkom každý deň, takže sa nemusíte starať o aktualizáciu údajov na portáli, keď sú učitelia pridaní alebo odstránení u vášho poskytovateľa rozpisov ClassLink.

## <span id="page-27-0"></span>Synchronizácia portálu SMART Admin s Googlom

Synchronizácia portálu SMART Admin s Googlom vám umožňuje rýchlo importovať a poskytnúť zoznam učiteľov z Googlu na predplatné balíka SMART Learning Suite. Zoznam učiteľov sa spravuje v Učebni Google alebo v skupine Google a portál SMART Admin sa každý deň synchronizuje so spoločnosťou Google, aby skontroloval dostupnosť aktualizácií, automaticky zabezpečoval alebo odstraňoval učiteľov z predplatného na základe synchronizovaných údajov z Googlu.

### **Dôležité**

Pri synchronizácii s Googlom budú odstránení všetci učitelia, ktorých ste si ručne pridali k odberu. Na portáli SMART Admin Portal už nebudete môcť pridávať ani odstraňovať učiteľov, pretože zoznam poskytovaných učiteľov sa teraz spravuje na platforme Google, s ktorou synchronizujete, nie na portáli.

### **Na synchronizáciu s Googlom**

- 1. V predplatnom, ku ktorému chcete priradiť používateľov, SMART Admin Portal kliknite na položku **Spravovať používateľov** v stĺpci Priradené / Celkom.
- 2. Kliknite na položku **Pridať používateľov**.
- 3. Vyberte **Google**.
- 4. Zadajte adresu domény, ktorú chcete synchronizovať s predvolenou skupinou učiteľov Učebne Google, alebo zadajte e-mailovú adresu skupiny Google, s ktorou sa má synchronizovať.
- 5. Kliknite na **Autorizovať cez Google**.
- 6. V okne, ktoré sa zobrazí, sa prihláste do svojho účtu správcu skupiny Google.

Prvá synchronizácia sa spustí po úspešnom prihlásení do účtu Google. Zoznam sa denne importuje a synchronizuje so spoločnosťou Google, takže sa nemusíte starať o aktualizáciu údajov na portáli, keď sú učitelia pridávaní alebo odoberaní v Učebni alebo skupine, ktorú ste synchronizovali.

## <span id="page-27-1"></span>Synchronizácia SMART Admin Portal s Microsoftom

Synchronizácia portálu SMART Admin s Microsoftom vám umožňuje rýchlo importovať a poskytnúť zoznam učiteľov z Microsoftu na predplatné balíka SMART Learning Suite. Zoznam učiteľov je spravovaný v skupine Microsoft Group alebo prostredníctvom aplikácie Microsoft School Data Sync a portál SMART Admin Portal sa synchronizuje s Microsoftom každý deň, aby kontroloval aktualizácie, automaticky zabezpečoval alebo odstraňoval učiteľov z predplatného na základe synchronizovaných údajov od spoločnosti Microsoft.

## <span id="page-28-0"></span>Synchronizácia s Microsoftom

Synchronizujte portál SMART Admin so zoznamom učiteľov spravovaných v skupine Microsoft Group alebo prostredníctvom Microsoft School Data Sync.

### **Dôležité**

Pri synchronizácii s Microsoftom budú odstránení všetci učitelia, ktorých ste si ručne pridali k odberu. Na portáli SMART Admin Portal už nebudete môcť pridávať ani odstraňovať učiteľov, pretože zoznam poskytovaných učiteľov sa teraz spravuje na platforme Microsoft, s ktorou synchronizujete, nie na portáli.

### **Na synchronizáciu s Microsoftom**

- 1. V predplatnom, ku ktorému chcete priradiť používateľov, SMART Admin Portal kliknite na položku **Spravovať používateľov** v stĺpci Priradené / Celkom.
- 2. Kliknite na položku **Pridať používateľov**.
- 3. Vyberte **Microsoft**.
- 4. Zadajte ID objektu svojej skupiny Microsoft Group alebo adresu domény učiteľa Microsoft School Data Sync. Pokyny, ktoré sa týkajú tohto postupu, vám pomôžu nájsť ID objektu alebo adresu domény učiteľa.
- 5. Kliknite na položku **Autorizovať prostredníctvom spoločnosti Microsoft**.
- 6. V okne, ktoré sa otvorí, sa prihláste do svojho účtu správcu Microsoft.

Po prihlásení sa zobrazí obrazovka **Požadované povolenia.**

7. Začiarknite políčko **Súhlas v mene vašej organizácie** a kliknite na tlačidlo **Prijať**.

Prvá synchronizácia sa spustí po úspešnom prihlásení do účtu Microsoft a vyjadrení súhlasu so zdieľaním údajov s portálom SMART Admin Portal. Môže trvať až 24 hodín, kým sa zoznam učiteľov synchronizuje.

Teraz, keď je portál SMART Admin Portal pripojený k vami vybranej platforme Microsoft, zoznam učiteľov je importovaný z Microsoftu prostredníctvom dennej synchronizácie, takže sa nemusíte starať o aktualizáciu údajov na portáli, keď sú učitelia pridaní alebo odstránení v synchronizovanom Microsofte.

## <span id="page-28-1"></span>Vyhľadanie ID objektu skupiny Microsoft Group

- 1. Prejdite na [portal.azure.com](http://portal.azure.com/) a prihláste sa ako globálny správca pomocou svojho účtu Microsoft Azure.
- 2. Vyberte **Azure Active Directory** z hlavnej stránky alebo z rozbaľovacej ponuky vľavo.
- 3. V ponuke vľavo vyberte položku **Skupiny.**

Otvorí sa stránka so zoznamom všetkých vašich skupín.

4. Skopírujte kód do poľa **ID objektu** pre skupinu, ktorú chcete synchronizovať so SMART Admin Portal.

Ak chcete nastaviť synchronizáciu, zadáte toto ID do portálu SMART Admin.

## <span id="page-29-1"></span>Vyhľadanie adresy domény učiteľa pre organizáciu pomocou aplikácie Microsoft School Data Sync

- 1. Prejdite na [sds.microsoft.com](https://sds.microsoft.com/) a prihláste sa ako globálny správca pomocou svojho účtu Microsoft Azure.
- 2. Otvorte **panel synchronizácie** a vyberte organizáciu, ktorej zoznam učiteľov chcete synchronizovať s portálom SMART Admin.
- 3. Skopírujte adresu do poľa **Doména pre učiteľov**.

Ak chcete nastaviť synchronizáciu, zadáte toto ID do portálu SMART Admin.

## <span id="page-29-0"></span>Zrušenie synchronizácie

#### **Ak chcete zrušiť synchronizáciu, ktorú ste nastavili**

- 1. Prejdite na [adminportal.smarttech.com](http://adminportal.smarttech.com/) a kliknite na tlačidlo **PRIHLÁSIŤ SA** .
- 2. Kliknite na tlačidlo **Spravovať používateľov** vedľa predplatného, ktoré chcete aktualizovať.

Zobrazí sa obrazovka Spravovať používateľov.

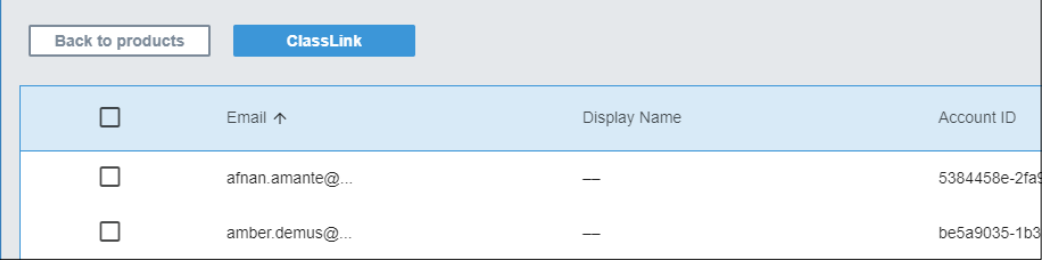

3. Vyberte modré tlačidlo Správca synchronizácie, ktoré zobrazuje názov aplikácie, s ktorou ste synchronizovali.

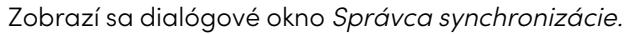

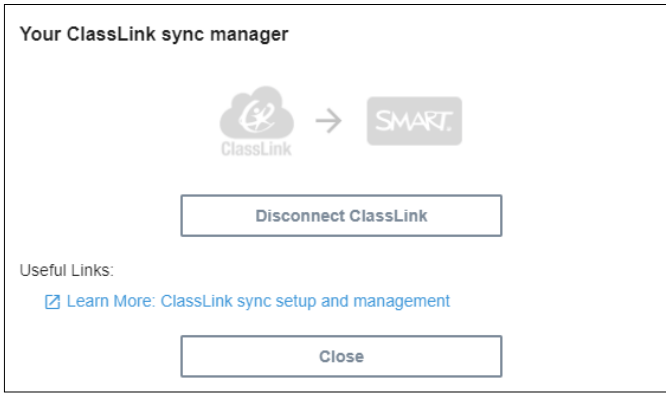

4. Kliknite na tlačidlo **Odpojiť.**

Zobrazí sa dialógové okno Odpojiť a oznámi vám, že portál sa prestane synchronizovať s aplikáciou, ktorú ste si vybrali, ale aktuálni používatelia budú naďalej zabezpečení.

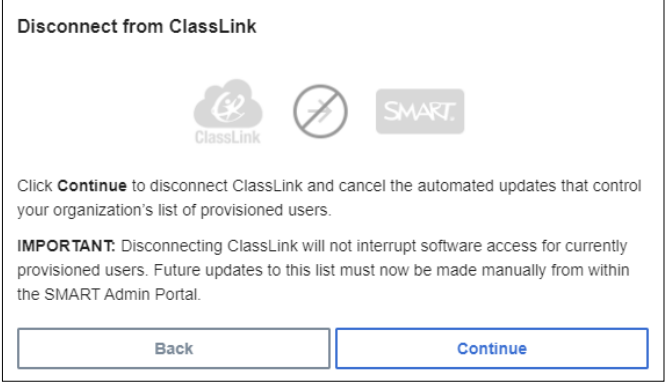

#### 5. Kliknite na **Pokračovať**.

Zobrazí sa správa s oznámením, že prebieha odpojenie.

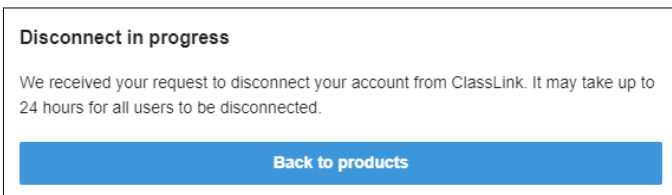

6. Kliknite na **Späť na produkty** .

Vrátite sa na hlavnú obrazovku so zoznamom organizácií a produktov, ktoré spravujete.

7. Vyberte možnosť **Spravovať používateľov** vedľa predplatného, ktoré ste práve aktualizovali, znova ho načítajte a potvrďte, že je synchronizácia odpojená.

Ak je odpojenie dokončené, uvidíte tlačidlo Pridať používateľov namiesto tlačidla Správca synchronizácie nad zoznamom poskytovaných používateľov. Teraz môžete používateľov pridávať alebo odoberať manuálne alebo nastaviť novú synchronizáciu .

## <span id="page-31-0"></span>Ručné odstránenie učiteľov z predplatného

Ak ste do predplatného pridávali učiteľov manuálne, a nie synchronizáciou s nástrojom na rozpis tretích strán, môžete pomocou portálu SMART Admin Portal manuálne odstrániť jedného používateľa alebo všetkých používateľov z predplatného.

#### **notaS**

- <sup>l</sup> Ručné pridávanie alebo odstraňovanie učiteľov je na portáli SMART Admin Portal zakázané, ak ste synchronizovali s podporovaným nástrojom na rozpis. Ak ste pridali zoznam učiteľov z nástroja na vytváranie zoznamov, použite tento nástroj na správu zoznamu.
- <sup>l</sup> Odstránením používateľa zo zoznamu sa zruší jeho prístup k predplatnému. Všetky údaje používateľa (napríklad súbory Lumio atď.) však zostávajú k dispozícii.

#### **Odstránenie jedného učiteľa z predplatného balíka SMART Learning Suite**

1. Kliknite na položku **Spravovať používateľov** v stĺpci Priradené / Celkom pre predplatné, z ktorého chcete odstrániť používateľov.

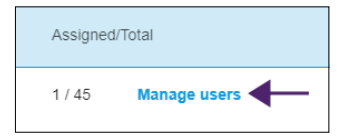

Zobrazí sa zoznam priradených používateľov.

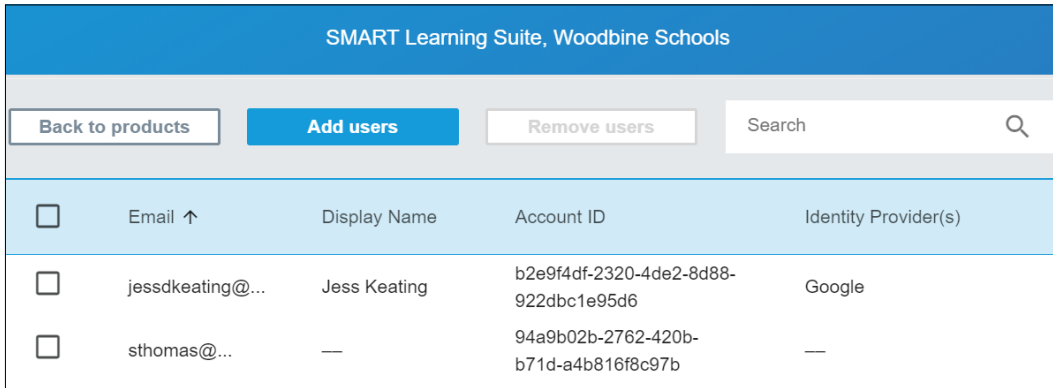

2. Vyberte používateľa kliknutím na začiarkavacie políčko vedľa e-mailovej adresy.

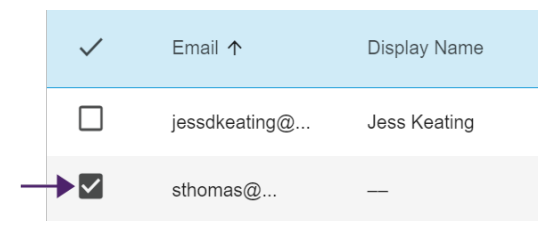

#### **Tip**

Ak prechádzate dlhým zoznamom používateľov, použite vyhľadávací panel v pravom hornom rohu obrazovky.

3. Na hlavnej obrazovke kliknite na možnosť **Odstrániť používateľov.**

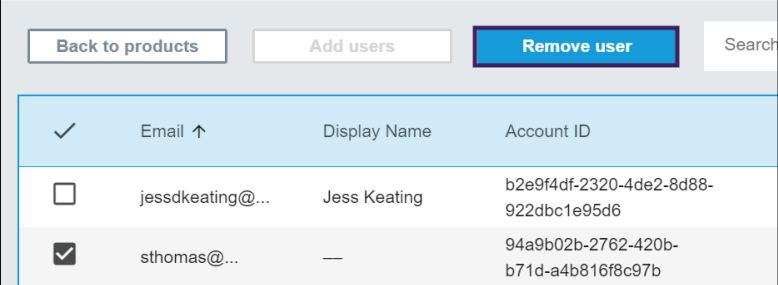

Zobrazí sa potvrdzovacie dialógové okno s otázkou, či ste si istí, že chcete odstrániť všetkých používateľov.

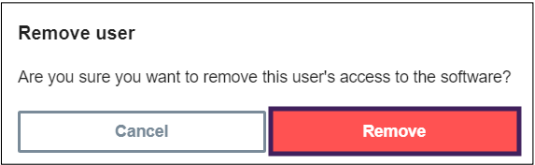

4. Potvrďte kliknutím na **Odstrániť.**

#### **Odstrániť všetkých učiteľov z predplatného balíka SMART Learning Suite**

1. Kliknite na položku **Spravovať používateľov** v stĺpci Priradené / Celkom pre predplatné, z ktorého chcete odstrániť používateľov.

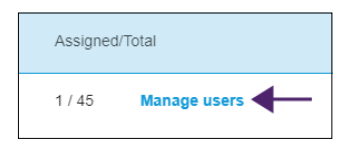

2. Kliknutím na políčko v modrom riadku vyberte všetkých používateľov.

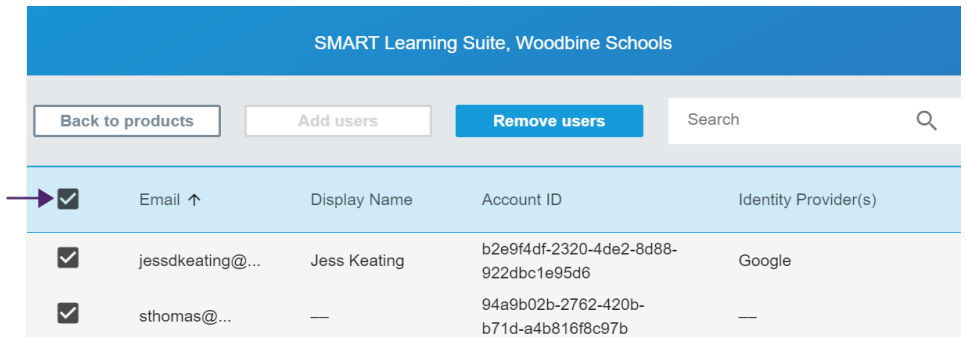

3. Na hlavnej obrazovke kliknite na možnosť **Odstrániť používateľov.**

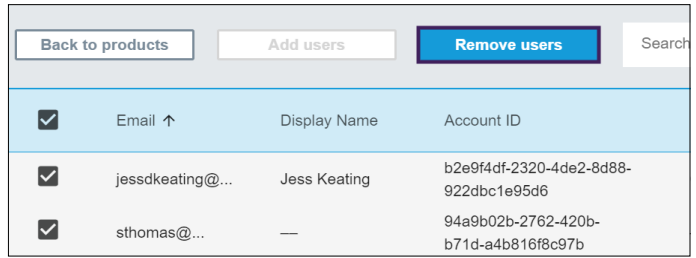

Zobrazí sa potvrdzovacie dialógové okno s otázkou, či ste si istí, že chcete odstrániť všetkých používateľov.

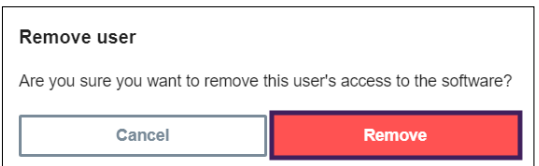

4. Potvrďte kliknutím na **Odstrániť.**

# <span id="page-34-0"></span>Kapitola 5: **Riešenie problémov**

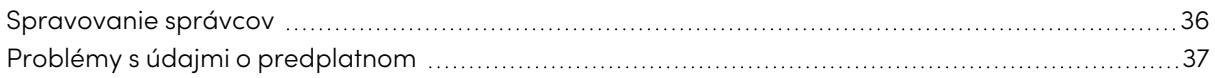

V nasledujúcich častiach je popísané riešenie najbežnejších problémov, na ktoré narazíte na portáli SMART Admin Portal. Ak váš problém nie je uvedený v zozname alebo žiadne z riešení nepomáha vyriešiť váš problém, pozrite si nasledujúci zdroj:

<span id="page-34-1"></span>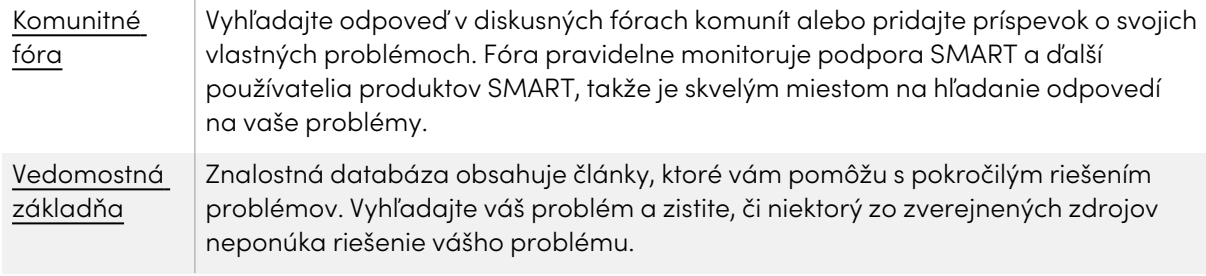

## Spravovanie správcov

### **Problém Riešenie**

Som správca, ale nemôžem odstrániť správcu z organizácie.

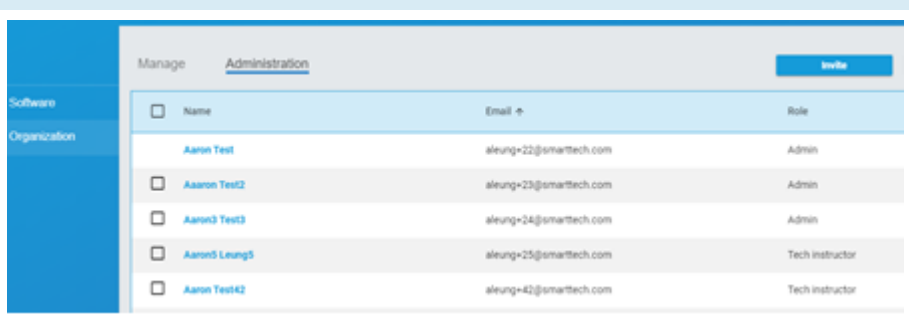

Ak chcete odstrániť správcu z organizácie, musíte byť správcom v tejto organizácii.

V tomto príklade nemá správca v prvom riadku začiarkavacie políčko, pretože osoba prihlásená na SMART Admin Portal, ktorá si prezerá túto obrazovku, nie je správcom v tejto organizácii, a teda nemá povolenie na výber a odstraňovanie ďalších správcov z organizácia. V nasledujúcich štyroch riadkoch má osoba sledujúca túto obrazovku v uvedených organizáciách rolu správcu, a teda má povolenie vyberať svojich správcov na odstránenie.

<span id="page-35-0"></span>Ďalšie informácie o rolách a povoleniach nájdete na Na [portáli](#page-10-1) SMART Admin Portal sú pre správcov k dispozícii tri roly: [správcovia,](#page-10-1) supervízori <sup>a</sup> technickí inštruktori. [Nasledujúca](#page-10-1) tabuľka identifikuje tieto roly <sup>a</sup> funkcie, ku ktorým majú prístup. na [strane11](#page-10-1)

## Problémy s údajmi o predplatnom

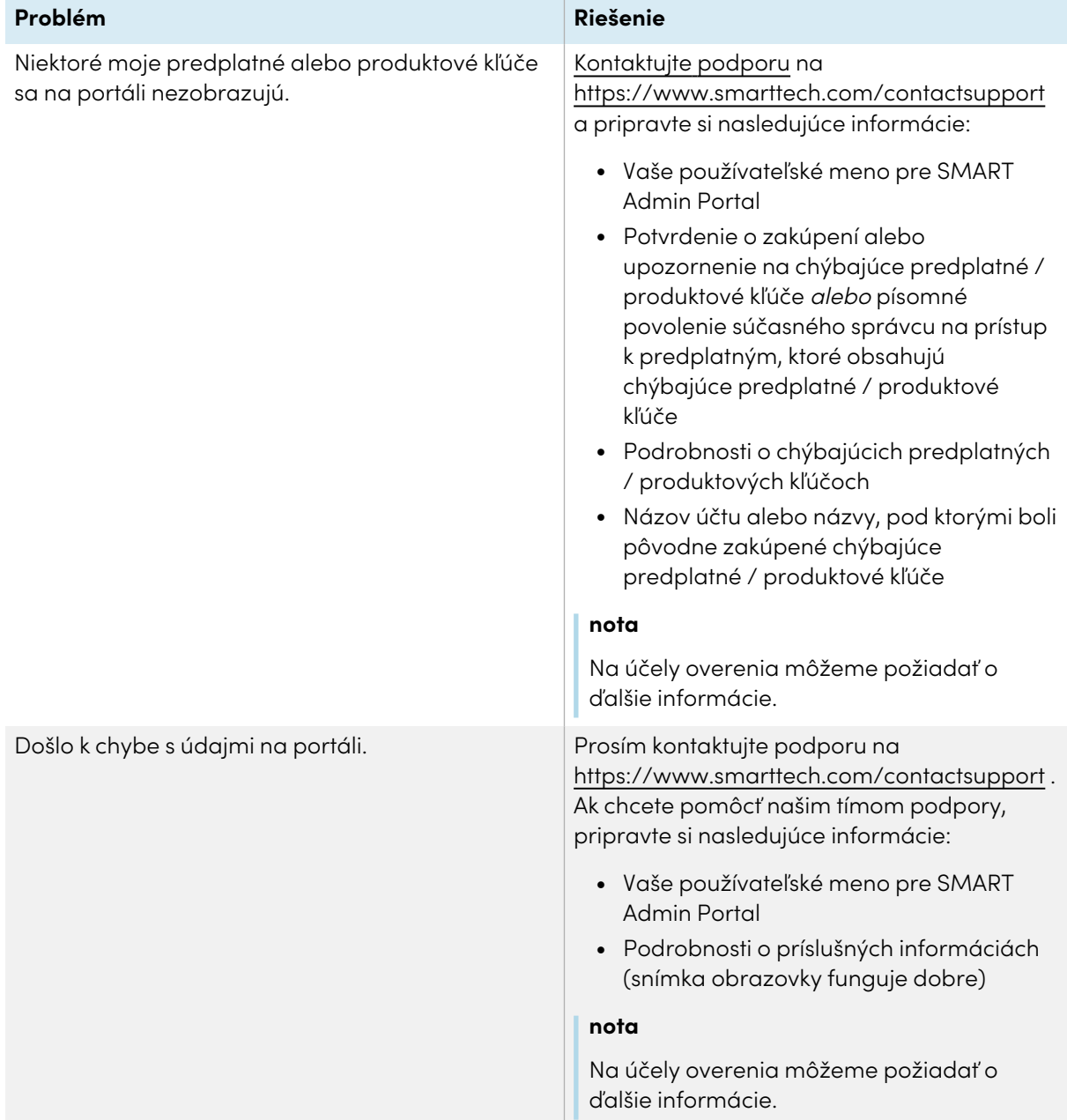

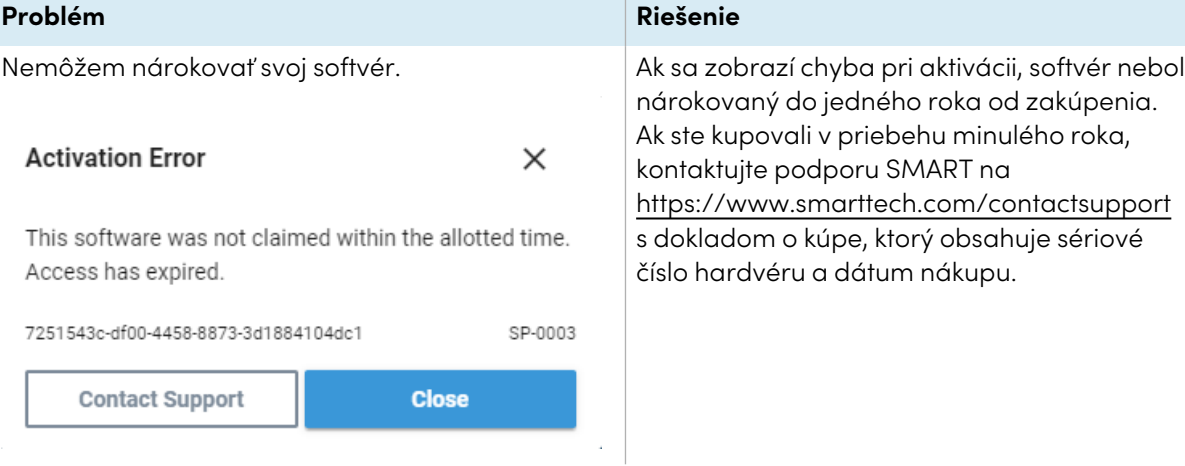

# <span id="page-38-0"></span>Dodatok 6: **Odporúčania týkajúce sa zariadenia, prehliadača a siete**

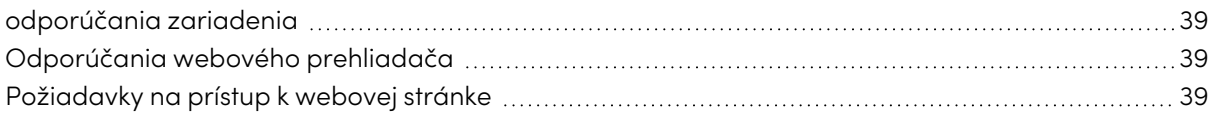

## <span id="page-38-1"></span>odporúčania zariadenia

Akýkoľvek počítač s najnovšou verziou systému Windows 10 alebo Mac s najnovším macOS.

### **Dôležité**

Spoločnosť SMART odporúča pre prístup na portál SMART Admin rozlíšenie obrazovky najmenej 1024 × 768.

## <span id="page-38-2"></span>Odporúčania webového prehliadača

Najnovšia verzia

• Google Chrome

**nota**

Prehliadač Google Chrome poskytuje pre SMART Admin Portal to najlepšie prostredie.

- Safari
- Firefox
- <span id="page-38-3"></span>• Microsoft Edge

## Požiadavky na prístup k webovej stránke

Správcovský portál SMART používa nasledujúcu adresu URL na aktualizácie softvéru, zhromažďovanie informácií a služby typu back-end. Pridajte túto adresu URL do zoznamu povolených sietí, aby ste sa ubezpečili, že sa správcovský portál SMART správa podľa očakávania.

 $\bullet$  https: //\*.mixpanel.com

Nasledujúce adresy URL sa používajú na prihlásenie a používanie vášho účtu SMART s produktmi SMART. Pridajte tieto adresy URL do zoznamu povolených sietí, aby ste sa ubezpečili, že sa produkty SMART správajú podľa očakávania.

- https: //\*.smarttech.com
- https: //\*.smarttech-prod.com
- https://smartcommunity.force.com/
- https://login.salesforce.com
- https://fonts.googleapis.com
- https://content.googleapis.com
- https://www.gstatic.com
- https://\*.google.com
- https://login.microsoftonline.com
- https://login.live.com
- https://accounts.google.com
- https://graph.microsoft.com
- https://www.googleapis.com

# <span id="page-40-0"></span>Dodatok 7: **často kladené otázky**

<span id="page-40-1"></span>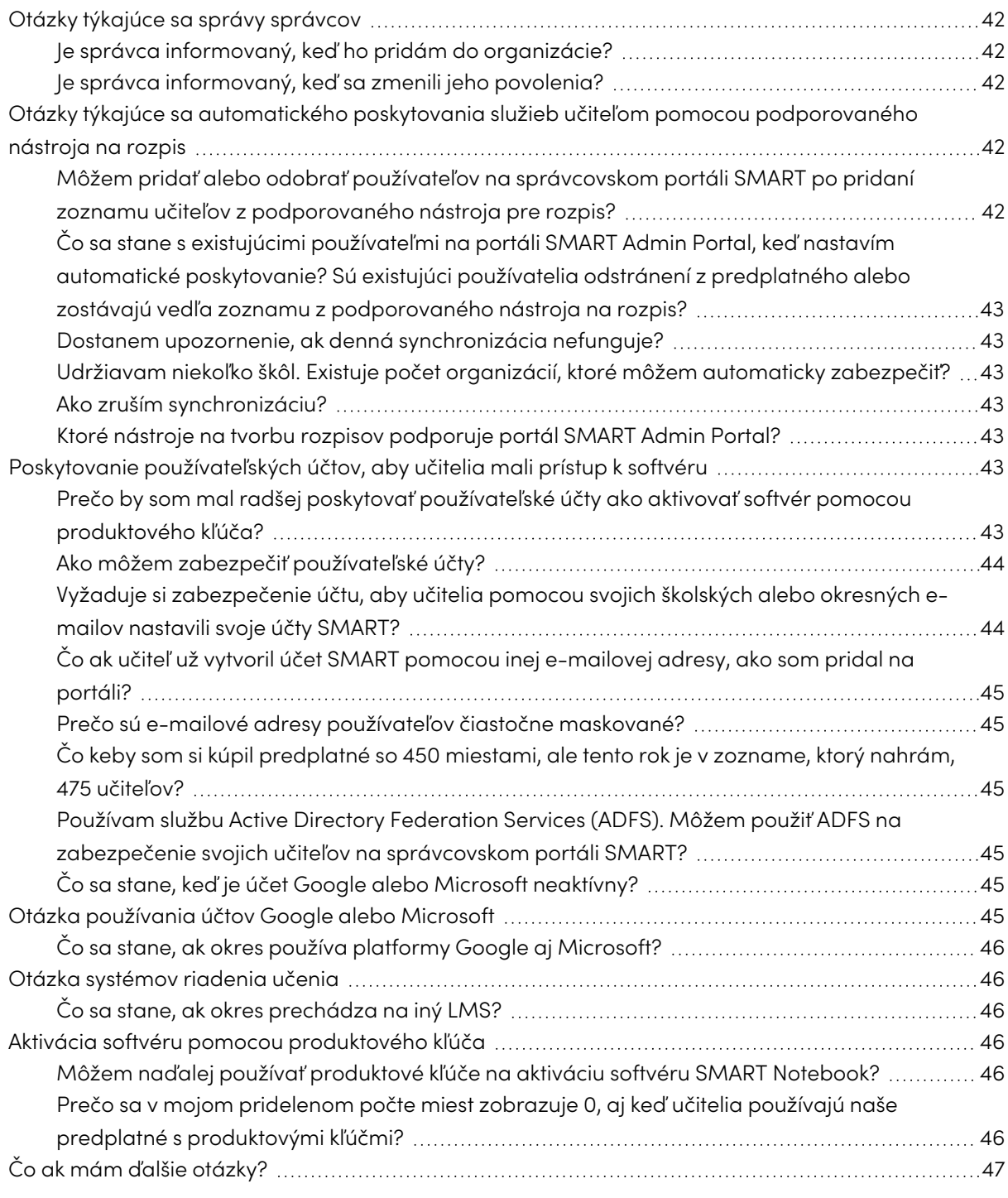

## Otázky týkajúce sa správy správcov

Pridanie správcov na portál SMART Admin Portal im umožňuje spravovať a prezerať softvér a organizácie v závislosti od ich roly.

<span id="page-41-1"></span>Ďalej uvádzame najčastejšie otázky týkajúce sa správy správcov.

### Je správca informovaný, keď ho pridám do organizácie?

Áno, ak správca už používa portál SMART Admin Portal, dostane pri ďalšom prihlásení kontextovú pozvánku. Ak správca ešte nie je používateľom, dostane e-mailové pokyny na prihlásenie do účtu SMART a prístup do svojej organizácie.

### <span id="page-41-2"></span>Je správca informovaný, keď sa zmenili jeho povolenia?

Áno, pri ďalšom prihlásení dostane správca vyskakovacie upozornenie, aby informoval o zmene ich povolení.

## <span id="page-41-0"></span>Otázky týkajúce sa automatického poskytovania služieb učiteľom pomocou podporovaného nástroja na rozpis

Nahrajte zoznam učiteľov z podporovaného nástroja na rozpis služieb (napríklad ClassLink, Google alebo Microsoft) a pridajte ich do predplatného na portáli SMART Admin Portal, aby sa automaticky zaistili všetkých učiteľoch v zozname. Zmeny, ktoré vykonáte v nástroji na rozpis, sa prejavia na správcovskom portáli SMART do hodiny alebo dvoch od nasledujúcej synchronizácie. (Zoznam sa synchronizuje každý deň o 22:00 MST.)

<span id="page-41-3"></span>Ďalej uvádzame niekoľko často kladených otázok o automatickom poskytovaní.

## Môžem pridať alebo odobrať používateľov na správcovskom portáli SMART po pridaní zoznamu učiteľov z podporovaného nástroja pre rozpis?

<span id="page-41-4"></span>Ručné pridávanie alebo odstraňovanie učiteľov je na portáli SMART Admin Portal zakázané, ak ste synchronizovali s podporovaným nástrojom na rozpis. Ak ste pridali zoznam učiteľov z nástroja na vytváranie zoznamov, použite tento nástroj na správu zoznamu.

## Čo sa stane s existujúcimi používateľmi na portáli SMART Admin Portal, keď nastavím automatické poskytovanie? Sú existujúci používatelia odstránení z predplatného alebo zostávajú vedľa zoznamu z podporovaného nástroja na rozpis?

Keď nastavíte automatické poskytovanie, existujúci zoznam používateľov predplatného sa nahradí zoznamom nahraným z nástroja pre rozpis. Zmeny sa prejavia pri ďalšom úspešnom dokončení synchronizácie.

### <span id="page-42-1"></span>Dostanem upozornenie, ak denná synchronizácia nefunguje?

Pracujeme na nastavení automatického upozornenia e-mailom, ak synchronizácia zlyhá, ale momentálne neexistuje žiadny proces, ktorý by vás upozornil.

<span id="page-42-2"></span>Udržiavam niekoľko škôl. Existuje počet organizácií, ktoré môžem automaticky zabezpečiť?

<span id="page-42-3"></span>SMART nezavádza žiadny limit.

### Ako zruším synchronizáciu?

<span id="page-42-4"></span>Viď Zrušenie synchronizácie na [strane30.](#page-29-0)

## Ktoré nástroje na tvorbu rozpisov podporuje portál SMART Admin Portal?

SMART Admin Portal v súčasnosti podporuje ClassLink , Google a Microsoft. Ak chcete, aby sme pridali ďalší nástroj na rozpis, dajte nám vedieť uverejnením vášho nápadu na stránke Hlasový užívateľ SMART Admin Portal na [https://smarttech.uservoice.com/forums/923818-smart-admin](https://smarttech.uservoice.com/forums/923818-smart-admin-portal)[portal](https://smarttech.uservoice.com/forums/923818-smart-admin-portal).

## <span id="page-42-0"></span>Poskytovanie používateľských účtov, aby učitelia mali prístup k softvéru

poskytovanie<sup>1</sup> užívateľského účtu umožňuje školám a veľkým okresom udeľovať a spravovať prístup k predplatnému softvéru.

<span id="page-42-5"></span>Ďalej uvádzame niekoľko často kladených otázok o poskytovaní služieb používateľom.

## Prečo by som mal radšej poskytovať používateľské účty ako aktivovať softvér pomocou produktového kľúča?

Zriaďovanie účtov poskytuje rad výhod oproti aktivácii produktovým kľúčom:

<sup>1</sup>poskytnúť učiteľom prístup k softvéru SMART priradením ich používateľských účtov k miestam vo vašom predplatnom

#### <sup>l</sup> **Poskytovanie je určené na prácu so systémami, ktoré už používate.**

Ak používate ClassLink a OneRoster, automatické poskytovanie umožňuje synchronizovať zoznam učiteľov. Zmeny, ktoré vykonáte v aplikácii ClassLink, sa automaticky prejavia na portáli SMART Admin.

#### <sup>l</sup> **Poskytovanie je bezpečnejšie.**

Ak učiteľ odíde zo školy, môžete ho z predplatného odobrať a uvoľniť miesto v predplatnom pre nového používateľa. Pri aktivácii pomocou produktového kľúča musíte produktový kľúč na aktivovanom počítači odstrániť manuálne, čo by nebolo možné, ak aktivovaný počítač už nefunguje alebo nie je prístupný (napríklad ak učiteľ skopíroval kľúč do osobného počítača).

### <sup>l</sup> **Poskytovanie prostriedkov poskytuje učiteľom flexibilný prístup k softvéru**.

Poskytovanie účtov umožňuje učiteľom používať softvér SMART z ľubovoľného kompatibilného počítača alebo zariadenia iba prihlásením. Už žiadne inštalácie obmedzené kľúčom; každá licencia umožňuje nastavenému počtu učiteľov používať softvér flexibilne na ľubovoľnom počítači alebo zariadení, kde je nainštalovaný.

### <sup>l</sup> **Poskytovanie služieb zaisťuje plynulejší používateľský zážitok, takže vás bude ohľadom problémov alebo zdrojov kontaktovať menej učiteľov.**

Vyžadovaním prihlásenia učiteľov na prístup k softvéru SMART ich nastavíte tak, aby využívali všetky funkcie a výhody spojené s predplatným. Učitelia sa musia prihlásiť, aby mohli vykonávať každodenné vyučovacie úlohy, ako je napríklad pripojenie študentských zariadení k lekcii v softvéri SMART Notebook.

Učitelia sa tiež prihlásia, aby získali prístup k Lumio platforme na doručovanie a spoluprácu lekcií, ktorá je súčasťou predplatného SMART Notebook v rámci predplatného balíka SMART Learning Suite . Tiež používajú svoje prihlásenie na prístup k SMART školeniu , ako aj k bezplatným lekciám a zdrojom v učebni na SMART Exchange.

### <span id="page-43-0"></span>Ako môžem zabezpečiť používateľské účty?

[Prihláste](https://support.smarttech.com/docs/redirect/?product=adminportal&context=PortalSignIn) sa na správcovskom portáli SMART a do predplatného svojej školy pridajte [e-mailové](https://support.smarttech.com/docs/redirect/?product=adminportal&context=AddRemoveUsers) adresy účtov svojich [učiteľov.](https://support.smarttech.com/docs/redirect/?product=adminportal&context=AddRemoveUsers)

Ak používate Google alebo ClassLink a OneRoster, môžete učiteľov automaticky poskytovať synchronizáciou údajov medzi [ClassLink](https://support.smarttech.com/docs/redirect/?product=adminportal&context=ProvisionClassLink) alebo [Google](https://support.smarttech.com/docs/redirect/?product=adminportal&context=ProvisionGoogle) a správcovským portálom SMART.

## <span id="page-43-1"></span>Vyžaduje si zabezpečenie účtu, aby učitelia pomocou svojich školských alebo okresných e-mailov nastavili svoje účty SMART?

Technicky môžete zadať ľubovoľnú e-mailovú adresu, ktorá je pripojená k účtu Google alebo Microsoft, dokonca aj osobnú e-mailovú adresu. Dôrazne však odporúčame, aby učitelia pomocou svojich školských alebo okresných e-mailov nastavili svoje účty SMART.

To zaisťuje, že ak sa učiteľ presunie do iného okresu, nebudú problémy s priradením jedného e-mailu k viacerým účtom, ak správca zabudne odstrániť používateľa. Je tiež jednoduchšie sledovať a spravovať používateľov v rámci predplatného, ak všetci používajú okresné e-maily.

## <span id="page-44-1"></span>Čo ak učiteľ už vytvoril účet SMART pomocou inej e-mailovej adresy, ako som pridal na portáli?

V takom prípade nebude mať učiteľ oprávnenie, pretože e-mail, ktorý ste pridali na portáli, nie je spojený s účtom SMART učiteľa.

Osvedčeným postupom je poskytovať oficiálne školské alebo okresné e-maily (ak sú založené na serveroch Microsoft alebo Google) a dať učiteľom pokyn, aby si nastavili účty SMART pomocou svojich oficiálnych školských alebo okresných e-mailových adries (pozri predchádzajúcu otázku).

### <span id="page-44-2"></span>Prečo sú e-mailové adresy používateľov čiastočne maskované?

Vážime si súkromie a osobné údaje našich zákazníkov. V rámci dôsledného dodržiavania rôznych globálnych zákonov o ochrane súkromia sú niektoré osobné informácie maskované. S vývojom tohto portálu a pribúdaním nových funkcií budeme neustále prehodnocovať aspekty služby týkajúce sa ochrany osobných údajov, aby sme zaistili súlad so všetkými príslušnými zákonmi a zároveň poskytli používateľovi vynikajúcu skúsenosť.

## <span id="page-44-3"></span>Čo keby som si kúpil predplatné so 450 miestami, ale tento rok je v zozname, ktorý nahrám, 475 učiteľov?

SMART zatiaľ nezabráni použitiu sedadiel presahujúcich zakúpený počet. Avšak SMART Admin Portal indikuje, či používate viac sedadiel, ako ste si kúpili, a pridelený počet sedadiel v stĺpciPriradené/ Celkovo sa zobrazí červenou farbou. Po obnovení predplatného prehodnotíme počet miest, ktoré si musíte kúpiť.

## <span id="page-44-4"></span>Používam službu Active Directory Federation Services (ADFS). Môžem použiť ADFS na zabezpečenie svojich učiteľov na správcovskom portáli SMART?

SMART zatiaľ nepodporuje použitie ADFS, ale dúfame, že túto funkciu poskytovania spustíme v budúcej aktualizácii.

## <span id="page-44-5"></span>Čo sa stane, keď je účet Google alebo Microsoft neaktívny?

Ak zoznam obsahuje učiteľov, ktorí deaktivovali účty Google alebo Microsoft, tieto účty nepridajú do vášho počtu využití predplatného SMART Learning Suite. Títo učitelia tiež nemajú zabezpečený softvér SMART Learning Suite.

## <span id="page-44-0"></span>Otázka používania účtov Google alebo Microsoft

<span id="page-44-6"></span>Ďalej uvádzame často kladené otázky o používaní účtov Google alebo Microsoft.

## Čo sa stane, ak okres používa platformy Google aj Microsoft?

Ak vaše účty Google a Microsoft zdieľajú rovnakú doménu, môžete všetkým účtom učiteľa poskytnúť jednu alebo druhú platformu. Ak sú domény odlišné, musíte zabezpečiť účty učiteľov u poskytovateľa (Google alebo Microsoft), ktorého učitelia používajú na prístup k softvéru SMART. Napríklad, ak vaši učitelia používajú integráciu spoločnosti Google so softvérom Lumio, mali by ste im poskytnúť službu Google.

## <span id="page-45-0"></span>Otázka systémov riadenia učenia

<span id="page-45-3"></span>Ďalej uvádzame často kladenú otázku o systémoch riadenia výučby (LMS).

## Čo sa stane, ak okres prechádza na iný LMS?

Mali by ste zabezpečiť učiteľov, ktorí práve používajú váš súčasný systém LMS. Keď je nový systém LMS aktívny, môžete odpojiť svoju aktuálnu synchronizáciu a vytvoriť novú.

## <span id="page-45-1"></span>Aktivácia softvéru pomocou produktového kľúča

Pred poskytnutím používateľských účtov s povolením spoločnosti SMART bol prístup k softvéru udelený pomocou produktového kľúča súvisiaceho s predplatným na aktiváciu softvéru na konkrétnych počítačoch.

<span id="page-45-4"></span>Ďalej uvádzame niekoľko často kladených otázok o aktivácii produktového kľúča.

## Môžem naďalej používať produktové kľúče na aktiváciu softvéru SMART Notebook?

Áno, produktové kľúče pre SMART Notebook stále fungujú, uvedomte si však, že súčasťou predplatného je aj SMART Learning Suite (SLS) Online a ak chcú učitelia po ukončení bezplatnej skúšobnej verzie používať Lumio, musia byť zabezpečené účty učiteľov.

Ak chcete, aby učitelia využívali všetky výhody predplatného a mohli softvér flexibilne používať na viacerých zariadeniach, nejlepšou voľbou je zabezpečenie používateľských účtov. Zriadený používateľský účet poskytuje prístup skôr osobe ako zariadeniu. Učitelia si môžu nainštalovať SMART Notebook na ľubovoľný počítač, napríklad na počítač doma, a prihlásiť sa na ktoromkoľvek z týchto počítačov, aby získali prístup k úplnej verzii softvéru spolu s uloženými osobnými údajmi.

## <span id="page-45-5"></span>Prečo sa v mojom pridelenom počte miest zobrazuje 0, aj keď učitelia používajú naše predplatné s produktovými kľúčmi?

<span id="page-45-2"></span>Priradený počet miest na portáli SMART Admin Portal uvádza iba počet poskytnutých používateľských účtov; neukazuje, koľkokrát sa produktový kľúč použil na aktiváciu softvéru v počítačoch. Nebojte sa, do licencovania zahrnujeme dostatočnú flexibilitu, aby sme zaistili, že zákazníci nedosiahnu limity v dôsledku toho, že nebudú mať kombinované počty.

# Čo ak mám ďalšie otázky?

Navštívte stránku online pomoci pre SMART Admin Portal: [support.smarttech.com/docs/software/admin-portal/](https://support.smarttech.com/docs/software/admin-portal/).

Podporu môžete taktiež kontaktovať na adrese <https://www.smarttech.com/contactsupport> alebo zavolať na číslo 1 (888) 427-6278.

### **SMART Technologies**

[smarttech.com/support](https://www.smarttech.com/support) [smarttech.com/contactsupport](https://www.smarttech.com/contactsupport)

smarttech.com/[Language code]/kb/171755